## **UNIVERZITA MATEJA BELA V BANSKEJ BYSTRICI**

# **VÝZNAMNÉ PRVKY TROJUHOLNÍKA V PROSTREDÍ GEOGEBRA Záverečná práca**

**2021 Mgr. Petra MULINKOVÁ**

## **UNIVERZITA MATEJA BELA V BANSKEJ BYSTRICI**

## **VÝZNAMNÉ PRVKY TROJUHOLNÍKA V PROSTREDÍ GEOGEBRA Záverečná práca**

Vedúci záverečnej práce: prof. RNDr. Pavol Hanzel, CSc.

**BANSKÁ BYSTRICA 2021 Mgr. Petra MULINKOVÁ**

## **ABSTRAKT**

Cieľom mojej záverečnej práve je ukázať využitie dynamického matematického softvéru GeoGebra na hodinách matematiky základných škôl. V prvej, teoretickej časti práce, opisujem stručne program GeoGebra, jej základné funkcionality a taktiež definujem pojem trojuholník s jeho významnými prvkami. V druhej časti popisujem tri modelové hodiny matematiky. V týchto modelových hodinách riešim konštrukčné úlohy so zameraním na konštrukciu trojuholníka s jeho významnými prvkami, pričom využívam applety, vytvorené v programe GeoGebra. V celej práci sú obrázky a materiály vytvárané pomocou programu GeoGebra.

**Kľúčové slová:** GeoGebra, významné prvky trojuholníka, konštrukčná úloha

## **ABSTRACT**

The aim of my final law is to show the use of dynamic GeoGebra mathematical software in primary school mathematics classes. In the first, theoretical part of the work, I briefly describe the GeoGebra program, its basic functionality and I also define the concept of triangle with its important elements. In the second part, I describe three model math lessons. In these model hours, I solve construction tasks with a focus on the construction of the triangle with its important elements, using applets created in GeoGebra. At work, images and materials are created using GeoGebra.

Keywords: GeoGebra, significant elements of the triangle, design task

## Obsah

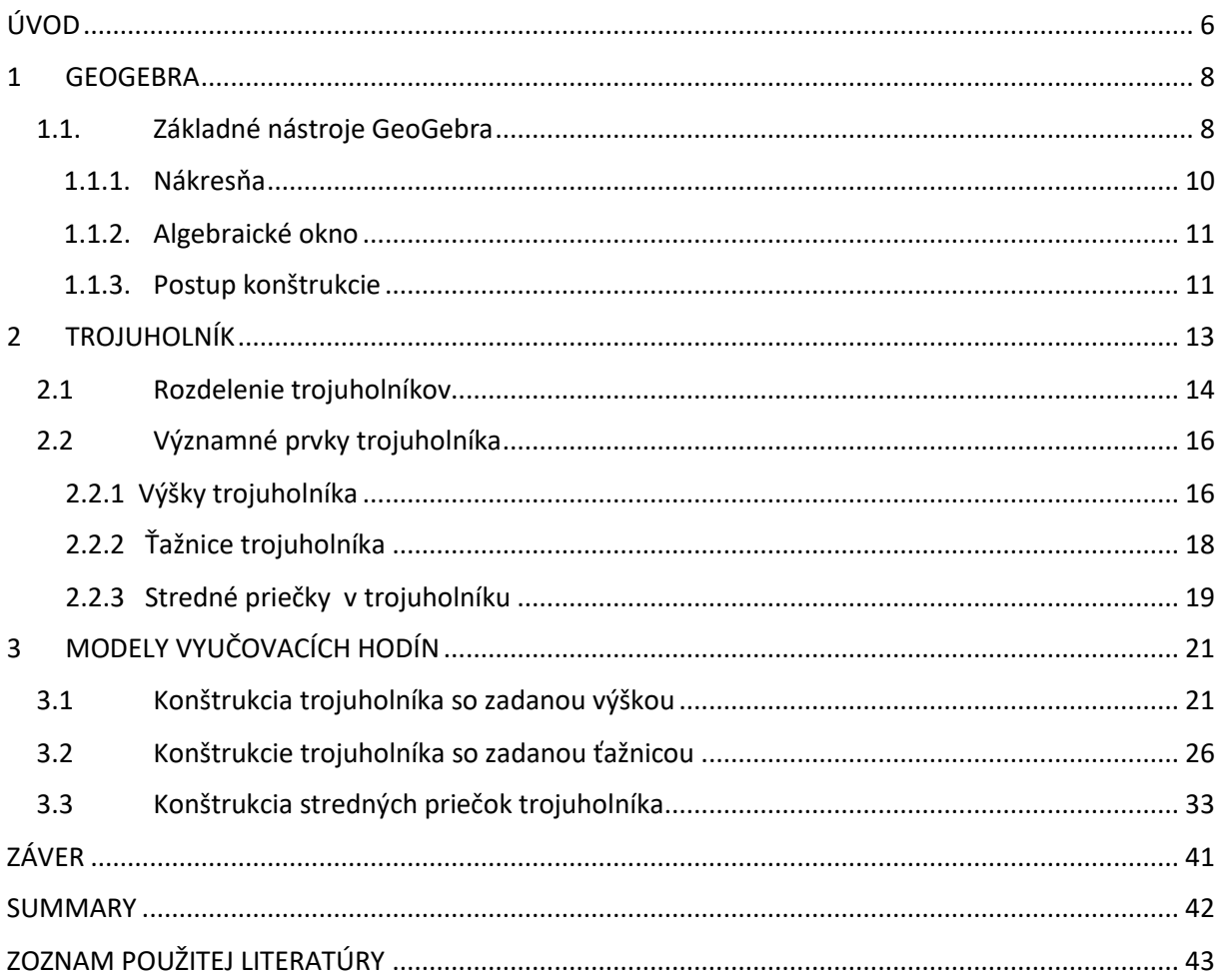

## <span id="page-5-0"></span>**ÚVOD**

História matematiky siaha od snahy človeka v praveku zrátať úlovok, cez jej veľký rozmach v starovekom Grécku až po dnešnú modernú matematiku, ktorá je súčasťou našich každodenných životov.

Žijeme dobu, ktorá je poznamenaná rozmachom informačných technológií. Tie sa dostávajú do každej oblasti spoločenského života. Týka sa to i oblasti vzdelávania, ktoré aby bolo pre žiakov zaujímavé a príťažlivé potrebuje dynamicky reagovať na meniacu sa situáciu. Škola už nie je "chrám vedomostí", učiteľ už nie je osobou, ktorá žiakom odovzdáva vedomosti ale je žiakovým sprievodcom. Kto sa chce vzdelávať, sám si vie vďaka informačno komunikačným technológiám (IKT) vyhľadať potrebné materiály. Dostupnosť informácií je vďaka IKT omnoho jednoduchšia a efektívnejšia. Je preto potrebné skúmať možnosť využitia počítačov a rôznych programov, aplikácii na zefektívnenie, zatraktívnenie vyučovacieho procesu či už pre žiaka alebo učiteľa.

Snahou matematiky je naučiť žiaka základy, ktoré sú potrebné pre jeho budúci život v spoločnosti. Základy, ktoré mu pomôžu v jeho ďalšom vzdelávaní sa. Dôležitou úlohou je rozvíjať predstavivosť, logické a abstraktné myslenie. K tomu môže dopomôcť využitie dynamických matematických programov ako je napríklad GeoGebra. Tento program je vhodný pre všetky úrovne vzdelávania. Obsahuje možnosti využitia pre geometriu, algebru, rôzne tabuľky, grafy, štatistiky. Program je intuitívny, ľahko ovládateľný.

Jednou z oblastí matematiky, ktorá rozvíja predstavivosť, logické a abstraktné myslenie je geometria.

Riešenie geometrických úloh však spôsobuje častokrát žiakovi nemalé problémy a stáva sa geometria pre neho nezaujímavá. Statická učebnica, papier, krieda , ceruzka nie sú pre žiaka lákavé. Práve tu môže učiteľ ľahko zaradiť dynamické matematické programy, aby v žiakovi vzbudil záujem a motiváciu o učivo. Pomocou GeoGebry môže učiteľ zatraktívniť dané učivo a žiak sa učí akoby pomocou hry, ktorá je pre neho bližšia.

Žiaci sa v danom prostredí učia vytvárať konštrukcie pomocou myši a nástrojov v geometrickom okne. Ak dodržia správny postup konštrukcie a použijú na konštrukciu jednotlivých krokov odpovedajúce nástroje, konštrukcia je presná. Nie sú nútení opakovane manuálne a veľmi často aj nepresne rysovať na papier. Môžu sa zamerať na podstatu konštrukcie.

Záverečnú prácu som rozdelila na dve hlavné časti teoretickú a praktickú.

V teoretickej časti (prvá a druhá kapitola) stručne opisujem matematický program GeoGebra, definujem pojem trojuholník a popisujem jeho základné významné prvky.

V praktickej časti vytváram tri modely vyučovacích hodín s využitím materiálov, ktoré sú vytvorené v programe GeoGebra.

## <span id="page-7-0"></span>**1 GEOGEBRA**

"GeoGebra je dynamický matematický softvér spájajúci geometriu (Geo), algebru (Gebra) a matematickú analýzu. Bol vyvinutý pre účely vyučovania a učenia sa matematiky Markusom Hohenwarterom. Program začal vytvárať v roku 2001 na Univerzite v Salzburgu. Ďalej na ňom pracoval na Florida Atlantic University (2006-2008), Florida State University (2008-2009), a teraz na Univerzite v Linci. Spolupracuje spoločne s [open-source](https://cs.wikipedia.org/wiki/Open-source) (voľne šíriteľný) vývojármi a prekladateľmi po celom svete. V súčasnej dobe je hlavným vývojárom GeoGebry [Michael Borcherds,](https://cs.wikipedia.org/w/index.php?title=Michael_Borcherds&action=edit&redlink=1) učiteľ matematiky na druhom stupni základných škôl. Je určený hlavne pre učiteľov a žiakov.

Z jedného hľadiska GeoGebra je interaktívny geometrický systém, je možné s ňou zostrojiť: body, priamky, úsečky, vektory, kružnice, kuželosečky ako aj funkcie a potom ich interaktívne zmeniť. Z druhého hľadiska však môžeme priamo zadávať rovnice a súradnice. Takto GeoGebra je schopná pracovať číselnými hodnotami, vektormi a bodmi ako premennými, nájsť deriváciu a integrál funkcií, umožňuje použitie príkazov ako sú odmocnina alebo extrém. Tieto pohľady sú charakteristické na program GeoGebra a ku každému vyjadreniu v algebraickom okne je jednoznačne priradený jeden objekt v geometrickom okne a opačne."<sup>1</sup>

"GeoGebra je veľmi silný nástroj, pomocou ktorého sú žiaci schopní riešiť úlohy z algebry, planimetrie, trigonometrie, stereometrie ai. Výdatne pomáha pri vizualizácii konštrukčných úloh v rovine či v priestore, alebo zobrazuje priebeh a vlastností prakticky ľubovoľnej funkcie."<sup>2</sup>

#### <span id="page-7-1"></span>**1.1. Základné nástroje GeoGebra**

"Základné okno, ktoré sa nám otvorí pri spustení programu sa skladá z niekoľkých okien (obrázok 1). Tieto okná nám umožňujú rôzny prístup k jednotlivým objektom. Všetky okná sú navzájom poprepájané, to znamená, že zmena v jednom okne vyvolá zmenu v ostatných oknách. Ktorúkoľvek časť prostredia možno skryť alebo opäť zobraziť." 3

Po spustení vidíme Nákresňu, Algebraické okno, Postup konštrukcie (alebo si ich môžeme pomocou ponuky Vzhľad zapnúť). Pri názve jednotlivých okien sú šípky, po ktorých

 $\overline{a}$ 

<sup>1</sup> <https://docplayer.gr/36226003-Geogebra-napoveda-3-0.html>

<sup>2</sup> <https://gvpt.sk/predmety/informatika/520-geogebra-na-hodin%C3%A1ch-informatiky>

<sup>&</sup>lt;sup>3</sup> Diplomová práce, Bc. Jana Hajtmarová [https://theses.cz/id/favjpy/Hajtmarova\\_Jana-Diplomova\\_prace-](https://theses.cz/id/favjpy/Hajtmarova_Jana-Diplomova_prace-%20%20%20%20%20%20%20%20%20%20%20%20%20Problematika_vyuzivani_ma.pdf?zpet=%2Fvyhledavani%2F%3Fsearch%3Dbc%26start%3D47)[Problematika\\_vyuzivani\\_ma.pdf?zpet=%2Fvyhledavani%2F%3Fsearch%3Dbc%26start%3D47](https://theses.cz/id/favjpy/Hajtmarova_Jana-Diplomova_prace-%20%20%20%20%20%20%20%20%20%20%20%20%20Problematika_vyuzivani_ma.pdf?zpet=%2Fvyhledavani%2F%3Fsearch%3Dbc%26start%3D47)

rozkliknutí sa otvoria ikony predstavujúce funkcie, ktoré sa dajú v jednotlivých poliach realizovať.

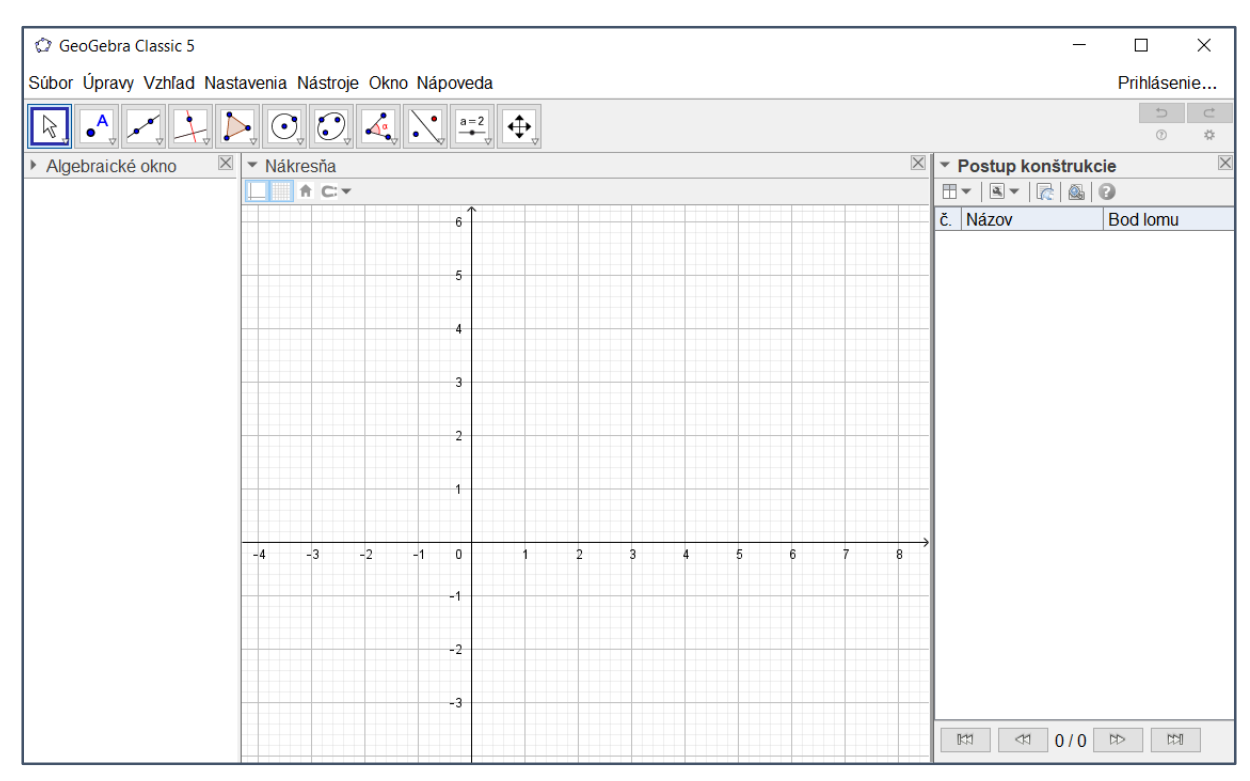

**Obrázok 1. Základné okná**

"V ľavom hornom rohu obrazovky vidíme Panel nástrojov (obrázok 2). Vidíme, že na paneli sú zobrazené ikony jedného z nástrojov danej tematickej skupiny (naposledy použitý). Pre zobrazenie celej sady daných nástrojov klikneme na malý trojuholník v pravom dolnom rohu. Panel obsahuje sady nástrojov pre konštruovanie a manipulovanie s objektami. Pri ukázaní kurzoru myši na daný nástroj uvidíme nápovedu ktorá informuje užívateľa ako správne v poradí vybrať Tento panel slúži na zobrazovanie objektov v Nákresni." 4

| <b>POHYB</b>                                                         | PRIAMKA | <b>MNOHOUHOLNÍK</b> | <b>ELIPSA</b> | OSOVÁ SÚMERNOSŤ POSUVNÍK |                                 |  |  |  |  |  |
|----------------------------------------------------------------------|---------|---------------------|---------------|--------------------------|---------------------------------|--|--|--|--|--|
| $a = 2$<br><b>ABC</b><br>W<br>$\bullet$ $\bullet$ AA $\bullet$<br>LР |         |                     |               |                          |                                 |  |  |  |  |  |
|                                                                      |         |                     |               |                          |                                 |  |  |  |  |  |
|                                                                      |         |                     |               |                          |                                 |  |  |  |  |  |
| BOD                                                                  |         | KOLMICA             | KRUŽNICA      | <b>UHOL</b>              | <b>POSUNUTIE</b><br><b>TEXT</b> |  |  |  |  |  |

**Obrázok 2. Panel nástrojov**

1

<sup>4</sup> GERGELITSOVÁ, Šárka. Průvodce Geogebrou: Počítač ve výuce nejen geometrie. Praha: Generation Europe, 2011. ISBN 978-80-904974-3-6.

Stručný popis jednotlivých ikon Panela nástrojov:

POHYB - vyberáme objekt, ktorý presúvame myšou, vybraný objekt môžeme pomocou Delete odstrániť. Nástroj Pohyb môžeme aktivovať aj pomocou klávesy Esc.

BOD – skupina nástrojov na vytvorenie rôznych typov samostatných bodov alebo bodov na priamke, úsečke

PRIAMKA - skupina nástrojov na konštrukciu úsečiek, priamok, vektorov

KOLMICA – skupina nástrojov na rysovanie špeciálnych typov čiar ako sú kolmica na danú priamku, rovnobežka s danou priamkou, os úsečky, os uhla

MNOHOUHOLNÍK – skupina nástrojov umožňujúca konštruovať mnohouholník, pravidelný n-uholník, pevný mnohouholník, vektorový mnohouholník

KRUŽNICA- skupina nástrojov umožňujúca konštruovať rôzne typy kružníc, polkružníc, výsekov

ELIPSA- skupina nástrojov umožňujúca konštruovať elipsy, hyperboly, paraboly, a kužeľosečky

UHOL – skupina nástrojov na konštrukciu uhlov a meranie ich veľkosti, meranie dĺžky úsečky. A taktiež skupina nástrojov umožňujúcich vypočítanie obsahu mnohouholníka, kruhu alebo oblasti ohraničenej kužeľosečkou.

OSOVÁ SÚMERNOSŤ - skupina nástrojov pre zobrazenia objektov v rovine: stredová súmernosti, osová súmernosť alebo kružnicová inverzia, otáčanie objektu okolo bodu o daný uhol, posúvanie objektu v smere vektora.

TEXT – skupina nástrojov pre vkladanie pomocných objektov: obrázok, text, pero (písanie priamo do nákresne), statických či dynamických textov alebo LaTechových vzorcov POSUNUTIE NÁKRESNE – skupina nástrojov na úpravu zobrazovania: zväčšiť/zmenšiť nákresňu, zobraziť/skryť objekt, zobraziť/skryť popis, vymazať

#### <span id="page-9-0"></span>**1.1.1. Nákresňa**

Nákresňa je asi najdôležitejšie okno GeoGebry. Má v tomto programe funkciu ako monitor pre počítač. Na nákresni sa prehráva celá konštrukcia. Popis konštrukcie nájdeme v okne Postup konštrukcie a jej jednotlivé kroky nájdeme v Algebraickom okne.

Ak zostrojíme nejaký objekt v Nákresni, napr. pomocou nástroja Mnohouholníky z Panela nástrojov a klikneme do Nákresne, vytvoríme pomocou popisu trojuholník, ktorý sa v Nákresni zobrazí, súradnice trojuholníka sa zobrazia v Algebraickom okne a údaje o tomto trojuholníku budú zapísané v Postupe konštrukcie (Obrázok 3).

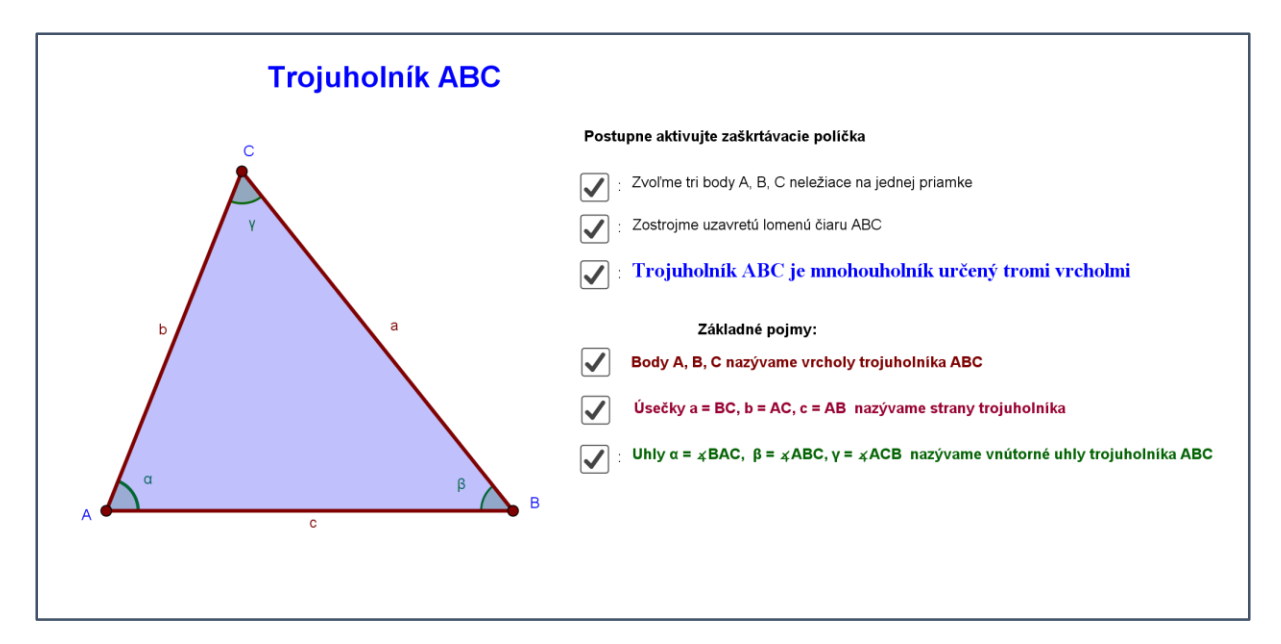

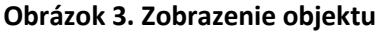

<span id="page-10-0"></span>Konštrukciu môžete nájsť na adrese Trojuholník - [základné pojmy: Trojuholník ABC \(umb.sk\)](https://lms.umb.sk/mod/book/view.php?id=76915&chapterid=1722).

#### **1.1.2. Algebraické okno**

Ďalšie okno, ktoré sa otvorí hneď po otvorení GeoGebry je Algebraické okno. Otvára sa v ľavej časti obrazovky. Toto okno sa dá skryť a premiestniť na ľubovoľné miesto. Tu sa zobrazuje popis jednotlivých prvkov konštrukcie. Z algebraického okna môžeme objekty rýchlo vybrať, meniť súradnice voľných objektov, skryť z Nákresne kliknutím na modrú guľku naľavo a pokiaľ si nie sme istí, čo daný objekt reprezentuje, ukázaním kurzora myši na objekt zistíme presnú definíciu a následne ho môžeme premenovať na zrozumiteľný názov.

#### **1.1.3. Postup konštrukcie**

<span id="page-10-1"></span>Okno postup konštrukcie štandardne nenájdeme hneď po spustení programu GeoGebry, ale môžeme si ho zapnúť pomocou ponuky Vzhľad - Postup konštrukcie. Toto okno, predstavuje písomný popis konštrukcie objektov v Nákresni (Obrázok 4).

| $\frac{1}{2}$<br>$X + D O O A$<br>$\circledR$                             |                            |  |                      |                                     |                       |                          |  |  |  |  |  |
|---------------------------------------------------------------------------|----------------------------|--|----------------------|-------------------------------------|-----------------------|--------------------------|--|--|--|--|--|
| ▼ Postup konštrukcie                                                      |                            |  |                      |                                     |                       |                          |  |  |  |  |  |
| $\mathbb{H} \times  \mathbb{R}  \times  \mathbb{R}  \otimes  \mathbb{O} $ |                            |  |                      |                                     |                       |                          |  |  |  |  |  |
| č. Názov                                                                  | Ikona ponuky nást Bod lomu |  | Popis                | Hodnota                             | Definícia             | Popis                    |  |  |  |  |  |
| 1 Text text2                                                              | ABC                        |  |                      | "TROJUHOLNÍK ABC"                   |                       |                          |  |  |  |  |  |
| 2 Text text1                                                              | ABC                        |  |                      | "POSTUPNE ZOSTROJ:"                 |                       |                          |  |  |  |  |  |
| 3 Text text3                                                              | ABC                        |  |                      | "1. Zvoľ tri body A,B,C, ktoré nele |                       |                          |  |  |  |  |  |
| 4 Bod A                                                                   | $\bullet$ <sup>A</sup>     |  |                      | $A = (-8.33, -9.18)$                |                       |                          |  |  |  |  |  |
| 5 Bod B                                                                   | $\bullet$ <sup>A</sup>     |  |                      | $B = (10.22, -3.89)$                |                       |                          |  |  |  |  |  |
| 6 Bod C                                                                   | $\bullet$ <sup>A</sup>     |  |                      | $C = (-8.3, 7.5)$                   |                       |                          |  |  |  |  |  |
| 7 Text text4                                                              | ABC                        |  |                      | "2. Zostroj úsečky AB, BC, CA"      |                       |                          |  |  |  |  |  |
| 8 Úsečka c                                                                | ╱                          |  | Úsečka [A, B]        | $c = 19.3$                          | Úsečka(A, B)          |                          |  |  |  |  |  |
| 9 Úsečka a                                                                | ╱                          |  | Úsečka [B, C]        | $a = 21.74$                         | Úsečka(B, C)          |                          |  |  |  |  |  |
| 10 Úsečka b                                                               | ╱                          |  | Úsečka [C, A]        | $b = 16.67$                         | Üsečka(C, A)          |                          |  |  |  |  |  |
| 11 Trojuholník t1                                                         | $\triangleright$           |  | Mnohouholník A, B, C | $t1 = 154.61$                       | Mnohouholník(A, B, C) |                          |  |  |  |  |  |
| 11 Úsečka c,                                                              |                            |  | Úsečka [A, B]        | $c1 = 19.3$                         | Úsečka(A, B, t1)      |                          |  |  |  |  |  |
| 11 Úsečka a,                                                              |                            |  | Úsečka [B, C]        | $a1 = 21.74$                        | Usečka(B, C, t1)      |                          |  |  |  |  |  |
| 11 Úsečka b.                                                              |                            |  | Úsečka [C, A]        | $b = 16.67$                         | Úsečka(C, A, t1)      | Aktivujte systém Windows |  |  |  |  |  |
| 12 Text text5                                                             | $n_{\rm A}$                |  |                      | "3. Trojuholník je časť roviny ohr  |                       |                          |  |  |  |  |  |

**Obrázok 4. Ukážka obrazovky Postupu konštrukcie**

## <span id="page-12-0"></span>**2 TROJUHOLNÍK**

**Trojuholník** je jeden zo základných [geometrických](https://sk.wikipedia.org/wiki/Rovinn%C3%BD_%C3%BAtvar) rovinných útvarov. Môžeme ho definovať rôznymi spôsobmi:

A) Pojem trojuholníka vhodný pre 2. stupeň ZŠ (Obrázok 5).

"Nech  $A, B, C$  sú tri nekolineárne (body  $A, B, C$  musíme zvoliť tak, aby body neležali na jednej priamke). Trojuholník ABC je časť roviny ohraničená úsečkami ABC." [\(https://lms.umb.sk/mod/book/view.php?id=76915&chapterid=1722\)](https://lms.umb.sk/mod/book/view.php?id=76915&chapterid=1722)

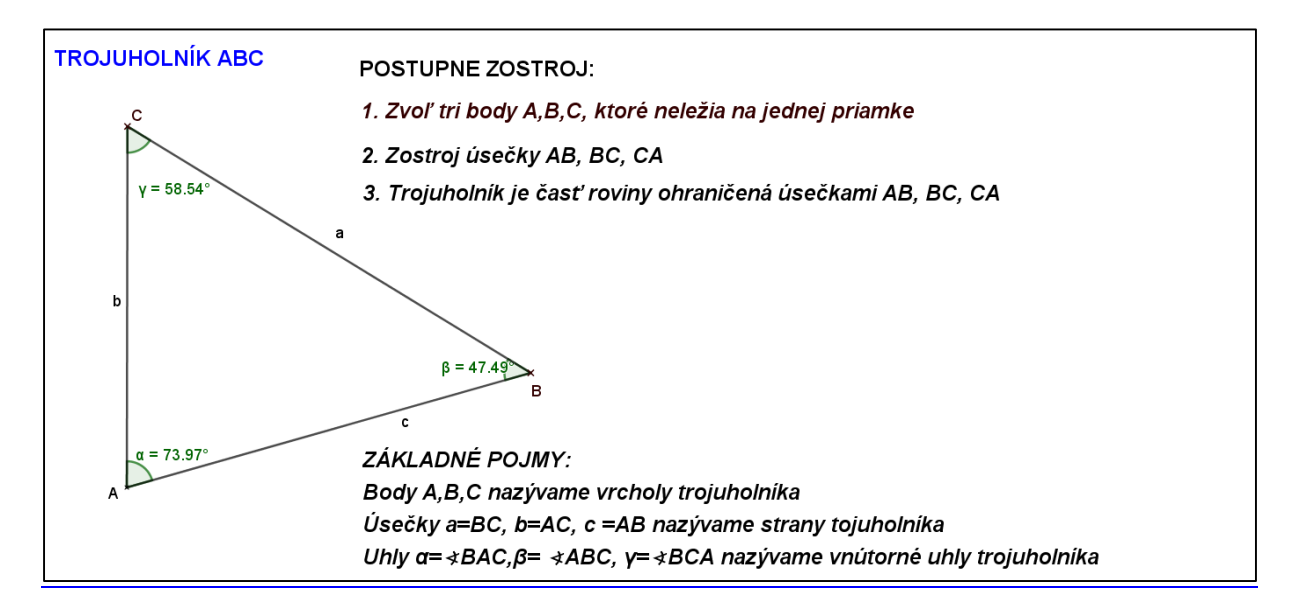

**Obrázok 5. Trojuholník ako časť roviny ohraničená úsečkami**

B) Pojem trojuholníka vhodný pre strednú školu (Obrázok 6):

"Trojuholník ABC je množina všetkých bodov, ktoré súčasne ležia v polrovinách  $\overrightarrow{ABC}$ ,  $\overline{BCA}$ ,  $\overline{CAB}$ , pričom body A, B, C sú nekolineárne (neležia na jednej priamke). Symbolicky  $\triangle ABC = \overrightarrow{ABC} \cap \overrightarrow{BCA} \cap \overrightarrow{CAB}$ " [\(https://lms.umb.sk/mod/book/view.php?id=76915&chapterid=1722\)](https://lms.umb.sk/mod/book/view.php?id=76915&chapterid=1722)

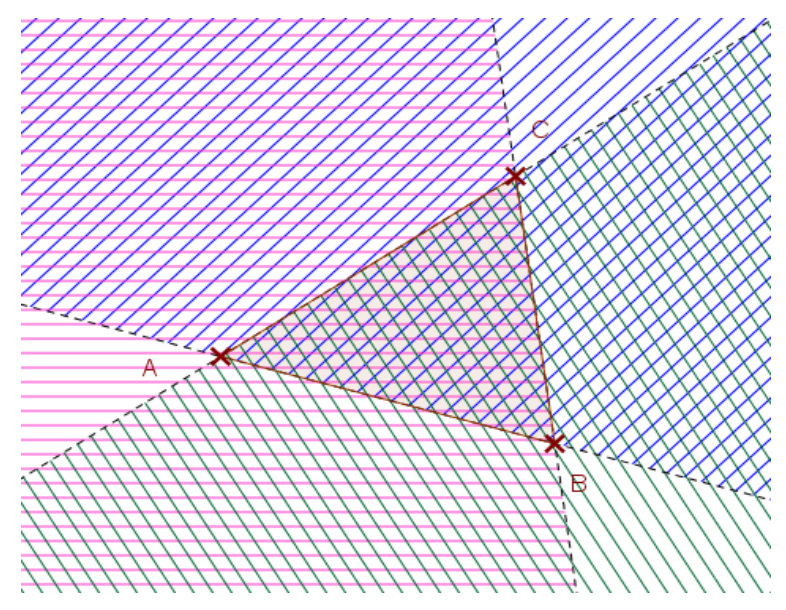

**Obrázok 6. Trojuholník ako prienik polrovín**

## <span id="page-13-0"></span>**2.1 Rozdelenie trojuholníkov**

Trojuholníky možno triediť podľa viacerých kritérií:

- **A) Podľa dĺžky jeho strán**
- **[Rovnostranný trojuholník](https://sk.wikipedia.org/wiki/Rovnostrann%C3%BD_trojuholn%C3%ADk)** všetky tri strany trojuholníka majú rovnakú dĺžku.

Takýto trojuholník je tiež rovnouhlý, t. j. všetky jeho vnútorné [uhly](https://sk.wikipedia.org/wiki/Uhol) majú rovnakú veľkosť, rovnú 60°.

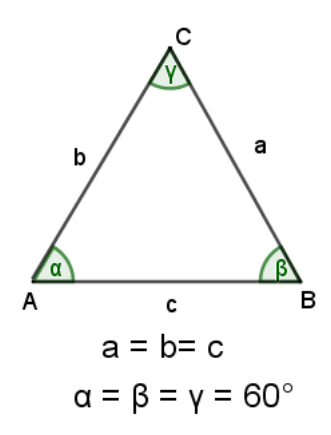

## **[Rovnoramenný trojuholník](https://sk.wikipedia.org/wiki/Rovnoramenn%C3%BD_trojuholn%C3%ADk)**

má práve dve strany rovnakej [dĺžky.](https://sk.wikipedia.org/wiki/D%C4%BA%C5%BEka) Rovnoramenný trojuholník má tiež dva rovnaké vnútorné [uhly](https://sk.wikipedia.org/wiki/Uhol) (sú to uhly, v ktorých obe rovnaké strany sa napájajú na tretiu-základňu). Rovnostranný trojuholník je tiež rovnoramenným (keďže všetky tri strany majú rovnakú

dĺžku, tak aj každé jeho dve strany majú rovnakú dĺžku ), ale nie každý rovnoramenný trojuholník je rovnostranný.

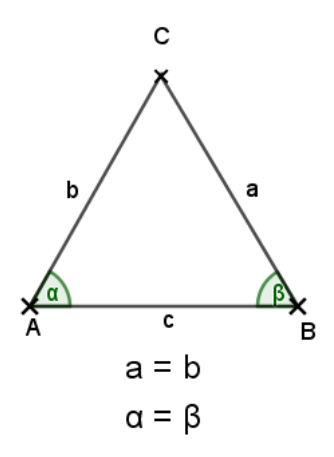

### **[Rôznostranný trojuholník](https://sk.wikipedia.org/w/index.php?title=R%C3%B4znostrann%C3%BD_trojuholn%C3%ADk&action=edit&redlink=1)**

všetky tri strany trojuholníka majú rozličnú dĺžku. Jeho vnútorné uhly sú tiež rozdielne.

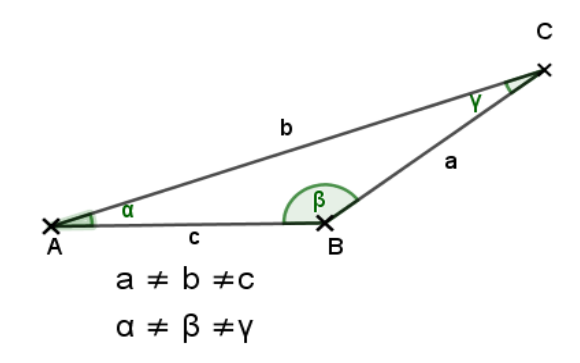

## **B) Podľa veľkosti najväčšieho vnútorného uhla:**

#### **[Pravouhlý trojuholník](https://sk.wikipedia.org/wiki/Pravouhl%C3%BD_trojuholn%C3%ADk)**

práve jeden jeho vnútorný uhol má veľkosť 90° [\(pravý uhol\)](https://sk.wikipedia.org/wiki/Prav%C3%BD_uhol). Najdlhšia strana v trojuholníku sa nazýva **prepona** a leží oproti pravému uhlu. Zvyšné dve strany sa nazývajú **odvesny,** sú ramenami pravého uhla.

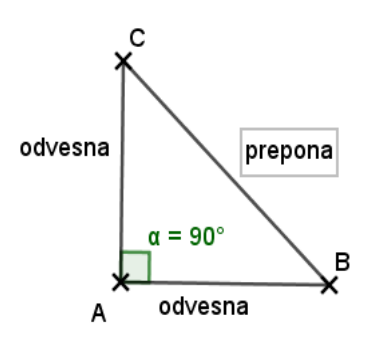

**[Tupouhlý trojuholník](https://sk.wikipedia.org/wiki/Tupouhl%C3%BD_trojuholn%C3%ADk)**

práve jeden vnútorný uhol má väčší ako 90° [\(tupý uhol\)](https://sk.wikipedia.org/w/index.php?title=Tup%C3%BD_uhol&action=edit&redlink=1) a ostatné dva vnútorné uhly má ostré (menšie ako 90°).

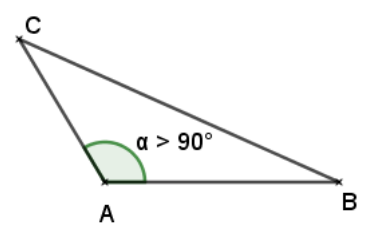

### **[Ostrouhlý trojuholník](https://sk.wikipedia.org/wiki/Ostrouhl%C3%BD_trojuholn%C3%ADk)**

všetky vnútorné uhly trojuholníka sú menšie ako 90° (tri [ostré uhly\)](https://sk.wikipedia.org/wiki/Ostr%C3%BD_uhol).

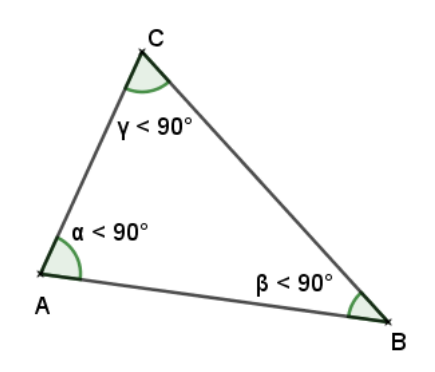

### <span id="page-15-0"></span>**2.2 Významné prvky trojuholníka**

Medzi významné prvky trojuholníka patrí :

- výška trojuholníka
- ťažnica trojuholníka
- stredná priečka trojuholníka

Poznanie týchto prvkov, ich vlastností zohráva dôležitú úlohu pri konštrukčných úlohách, výpočte obsahov, obvodov aj iných geometrických útvarov.

## **2.2.1 Výšky trojuholníka**

<span id="page-15-1"></span>Výška trojuholníka je významný prvok trojuholníka, na ktorý sa môžeme pozerať tromi spôsobmi. Výška je:

- 1. priamka prechádzajúca vrcholom trojuholníka a je [kolmá](https://sk.wikipedia.org/wiki/Kolmos%C5%A5) na priamku, na ktorej leží protiľahlá úsečka.
- 2. je vzdialenosť vrcholu od priamky, na ktorej leží protiľahlá strana. Teda výška je číslo

3. úsečka, ktorá je kolmá na protiľahlú priamku, pričom jeden jej krajný bod patrí úsečke patriacej tejto priamke a druhý krajný bod je vrcholom trojuholníka.

Sú to najkratšie vzdialenosti vrcholov od protiľahlých strán resp. od priamok preložených týmito stranami.

V ľubovoľnom trojuholníku prechádzajú všetky tri výšky jedným bodom, ktorý nazývame [ortocentrum.](https://sk.wikipedia.org/w/index.php?title=Ortocentrum&action=edit&redlink=1) Označenie O (V).

**Ortocentrum** má polohu:

- vnútri trojuholníka ak je trojuholník ostrouhlý (Obrázok 7)
- na vrchole pravého uhla ak je trojuholník pravouhlý (Obrázok 8)
- mimo trojuholníka ak je trojuholník tupouhlý (Obrázok 9).

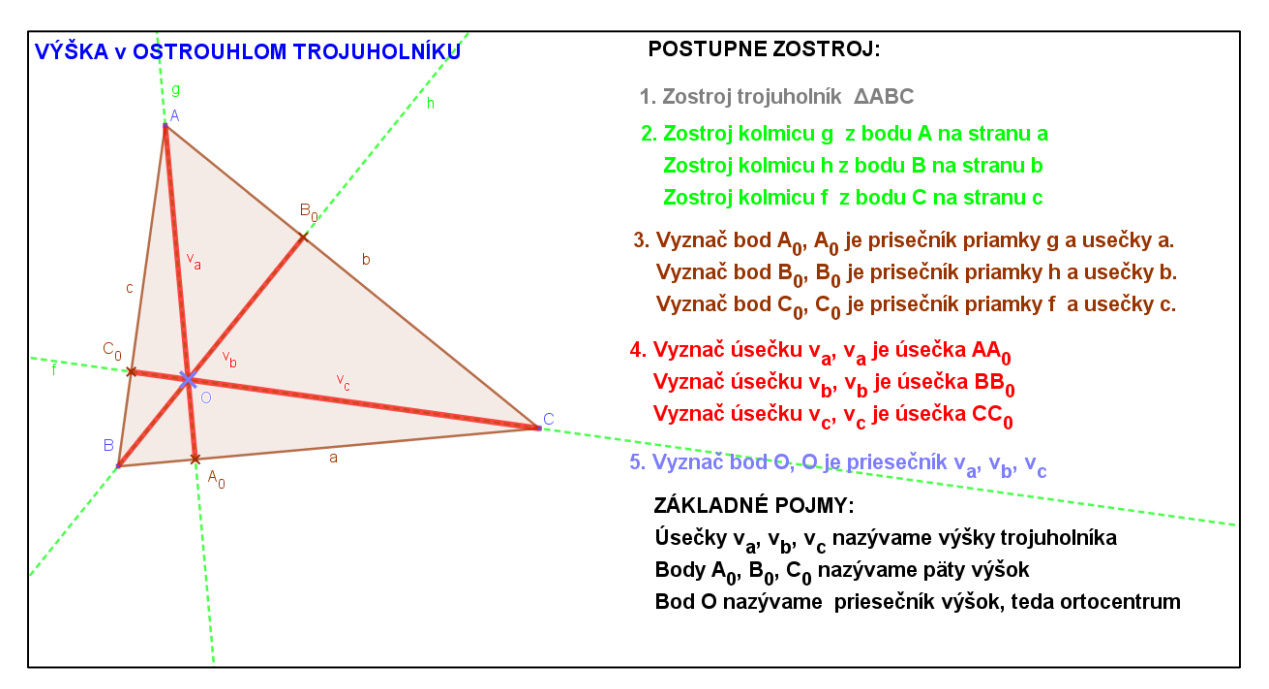

**Obrázok 7. Výška v ostrouhlom trojuholníku**

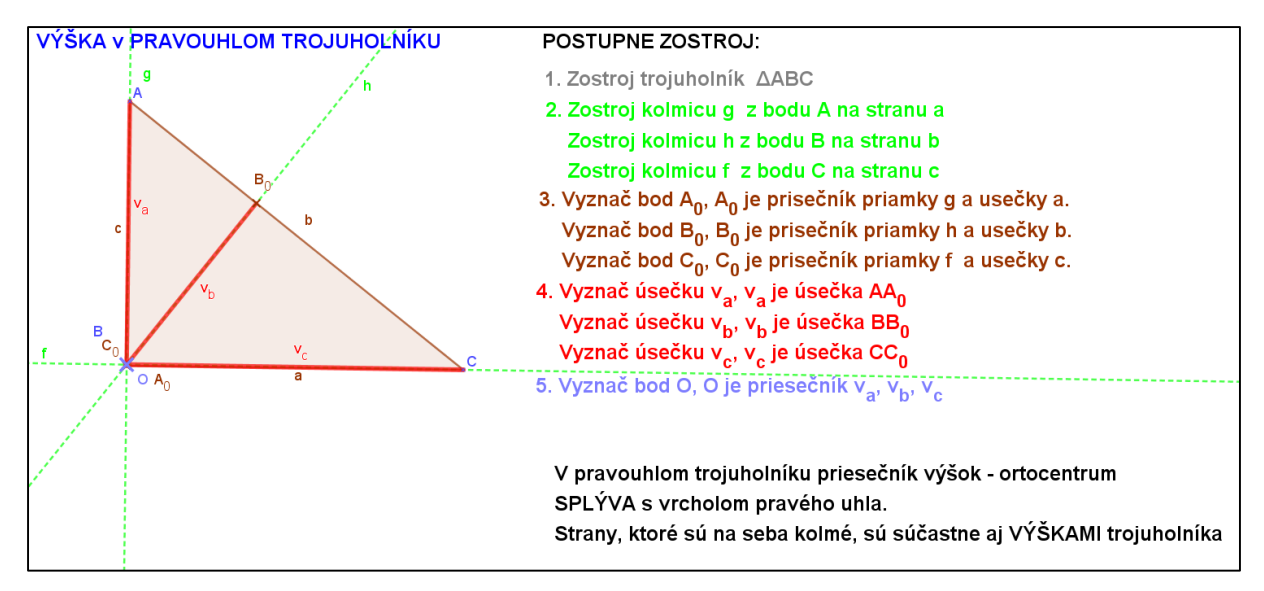

**Obrázok 8. Výška v pravouhlom trojuholníku**

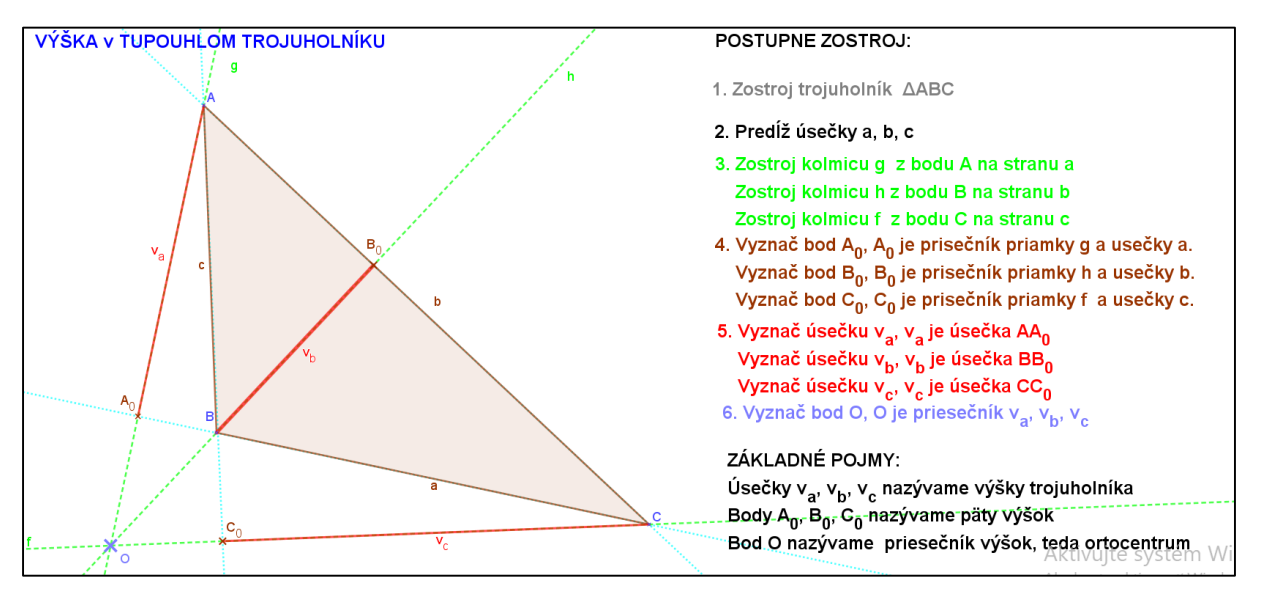

**Obrázok 9. Výška v tupouhlom trojuholníku**

## **2.2.2 Ťažnice trojuholníka**

<span id="page-17-0"></span>"Ťažnice sú úsečky, ktoré spájajú vrcholy trojuholníka so stredmi protiľahlých strán (Obrázok 10).

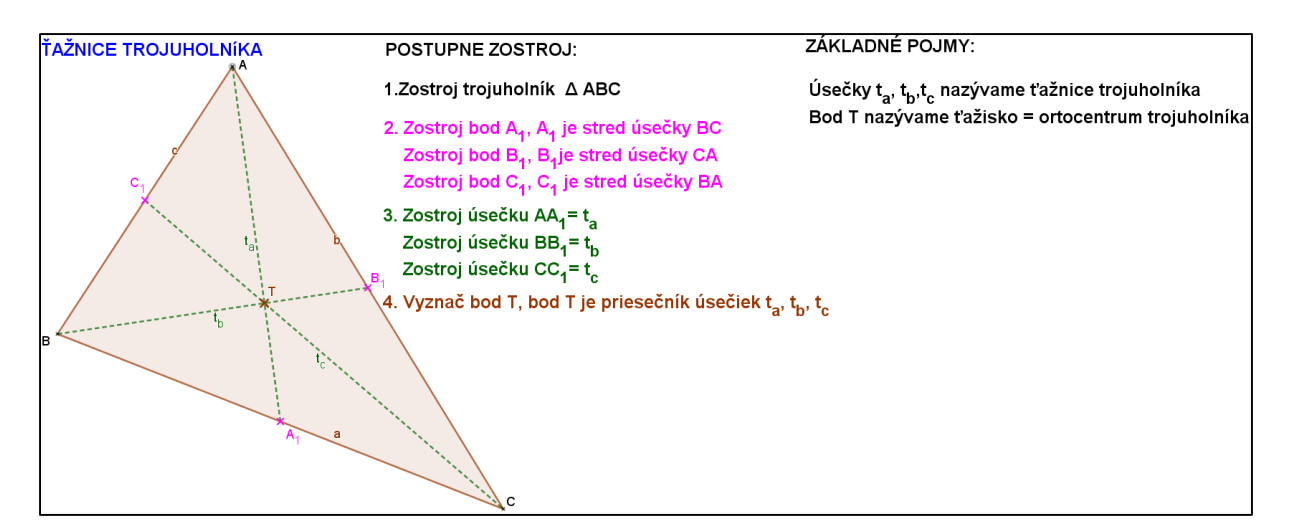

**Obrázok 10. Ťažnice v trojuholníku**

Každý trojuholník má tri ťažnice. Tieto úsečky sa, pretínajú v jednom bode. Tento bod sa nazýva ťažisko, označujeme ho písmenom T. Ťažisko delí každú z ťažníc v [pomere](https://sk.wikipedia.org/wiki/Pomer) 2 : 1, pričom dlhšia časť je medzi vrcholom a ťažiskom, a kratšia časť medzi ťažiskom a stredom strany." **5**

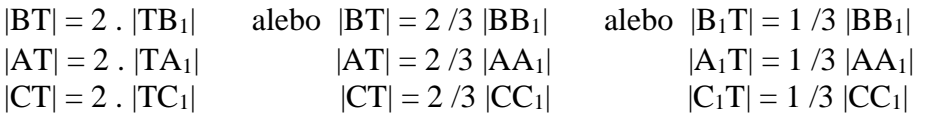

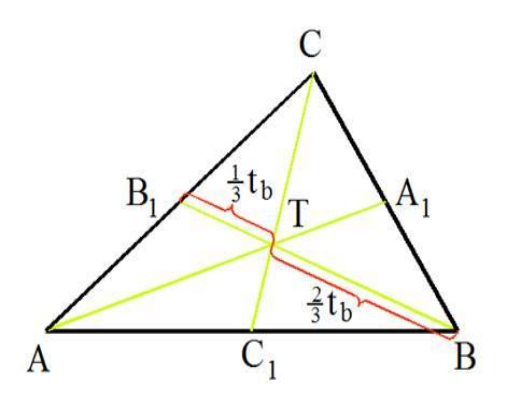

#### <span id="page-18-0"></span>**2.2.3 Stredné priečky v trojuholníku**

Stredné priečky sú úsečky, ktoré spájajú stredy dvoch strán a sú rovnobežné s treťou stranou trojuholníka (Obrázok 11). Veľkosť strednej priečky sa rovná polovičnej veľkosti strany, s ktorou je [rovnobežná.](https://sk.wikipedia.org/wiki/Rovnobe%C5%BEnos%C5%A5)

**.** 

<sup>5</sup> <https://sk.wikipedia.org/wiki/Trojuholn%C3%ADk>

 $|A_1B_1| = 1/2 |AB|$  $|B_1C_1| = 1/2 |BC|$  $|A_1C_1| = 1/2$   $|AC|$ 

Každá stredná priečka rozdelí trojuholník na dve časti. A obsahy týchto dvoch častí sú v pomere 1 : 3.

Stredné priečky rozdelia trojuholník na štyri zhodné časti – trojuholníky.

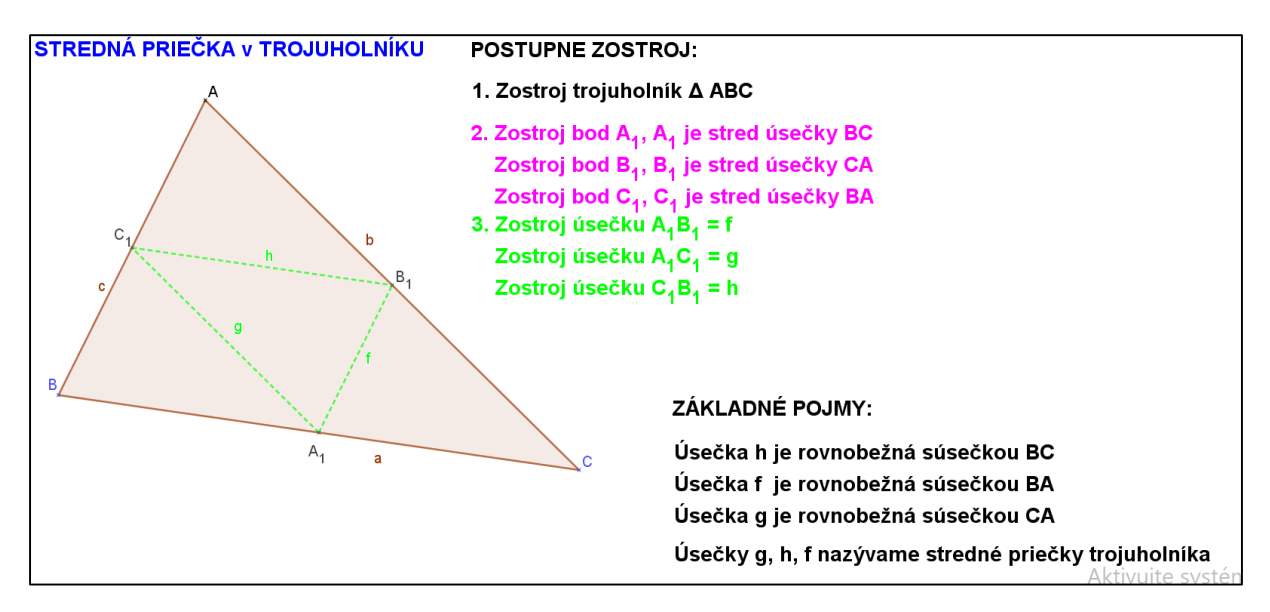

**Obrázok 11. Stredné priečky v trojuholníku**

## <span id="page-20-0"></span>**3 MODELY VYUČOVACÍCH HODÍN**

Táto časť mojej práce predstavuje modely vyučovacích hodín s využitím materiálov vytvorených pomocou programu GeoGebra. Využívať sa budú applety, ktoré budú žiakom premietané na interaktívnej tabuli.

Podľa ISCED 2 sa žiaci šiesteho ročníka základnej školy zoznamujú v geometrii okrem iného s jednoduchými konštrukciami trojuholníkov podľa viet sss, sus, usu. Na hodinách, ktoré predchádzajú týmto modelovým hodinám zopakujeme základné konštrukčné úlohy a potom nadviažeme na konštrukcie pomocou významným prvkov trojuholníka. V šiestom ročníku sa žiaci zoznamujú s pojmom výška trojuholníka a následne s konštrukciou trojuholníka so zadanou výškou.

V modelových hodinách sú spracované v GeoGebre vzorové príklady z učebníc : Matematika pre 6 . ročník základných škôl, 2. časť (2003), Prof. RNDr. Šedivý Ondrej, CSC. Matematika pre 7 . ročník základných škôl, 2. časť (2000), Prof. RNDr. Šedivý Ondrej, CSC. Žiaci na našej škole pracujú podľa iných učebníc. Tieto príklady sú pre žiaka názorne vypracované, prehľadné a slúžia ako určitý manuál pre riešenie ďalších príkladov. Uvedieme tri témy modelových hodín. Jednotlivé hodiny na seba nenadväzujú.

#### <span id="page-20-1"></span>**3.1 Konštrukcia trojuholníka so zadanou výškou**

**Cieľ hodiny:** Žiak vie definovať výšku trojuholníka, priesečník výšok, žiak pozná vlastnosti výšok trojuholníka, **žiak sa naučí konštruovať trojuholník s danou výškou**

#### **Obsah hodiny:**

- Zopakovať pojem výška trojuholníka, priesečník výšok
- Zopakovať vlastnosti výšok trojuholníka
- Zopakovať jednotlivé fázy konštrukčných úloh
- **Konštrukcia trojuholníka so zadanou výškou** (GeoGebra)
- Zadanie domácej úlohy, Zhrnutie

#### **Úvod hodiny:**

V začiatku vyučovacej hodiny zopakujeme jednotlivé fázy konštrukčných úloh:

- Náčrt a rozbor
	- získame obraz o úlohe
	- hľadáme podmienky pre neznámy bod
- $\triangleright$  Postup konštrukcie
	- presný zápis, podľa ktorého sa bude rysovať
- $\triangleright$  Konštrukcia
	- presné narysovanie riešenia danej úlohy
- Diskusia (skúška, záver)
	- presvedčíme sa, či zostrojený útvar spĺňa podmienky zadania
	- zisťujeme koľko má úloha riešení a za akých podmienok

Výška trojuholníka je kolmica zostrojená z vrcholu trojuholníka na priamku, na ktorej leží protiľahlá strana trojuholníka.

Výšky trojuholníka sa pretínajú v jednom bode V. tento bod nazývame priesečník výšok alebo ortocentrum.

V ostrouhlom trojuholníku je bod V vnútorným bodom trojuholníka.

V tupouhlom trojuholníku leží bod V mimo trojuholníka.

V pravouhlom trojuholníku bod V splýva s vrcholom pravého uhla.<sup>6</sup>

Traja tieto tri situácie načrtnú na tabuľu.

Po teoretickom zopakovaní prejdeme na konštrukciu trojuholníka so zadanou výškou.

Budeme riešiť príklady z učebnice Matematika pre 6 . ročník základných škôl, 2. časť (2003),

Prof. RNDr. Šedivý Ondrej, CSC. Vzorový príklad je spracovaný v programe GeoGebra.

## **Príklad 1:**

## **Zostrojte trojuholník ABC, v ktorom poznáte dĺžku strany c = 8 cm, veľkosť uhla β = 30**<sup>O</sup> **a dĺžku výšky** *vc* **= 4 cm.**

Žiakom sa postupne zobrazujú na interaktívnej tabuli applety GeoGebry s jednotlivými krokmi konštrukcie. Žiaci realizujú konštrukciu na tabuľu a pomáhajú si zobrazovanými appletmi. Ostatný žiaci pracujú do zošita. Žiaci sa pri tabuli striedajú. Učiteľ pomáha žiakom pri rysovaní v zošitoch, dbá na presnosť rysovania a odpovedá na otázky žiakov. V priebehu rysovania žiakom vysvetlíme, že rysujeme nielen kolmice, ale aj úsečky. Pojmy výška, ortocentrrum niekoľkokrát zopakujeme, aby sa učivo a vzťahy dobre utvrdili.

Na interaktívnej tabuli sa žiakom zobrazí prvý krok konštrukcie Náčrt, v ktorom si zobrazené všetky známe parametre hľadaného trojuholníka (Obrázok 12).

1

<sup>6</sup> MATEMATIKA pre 6. ročník základných škôl, Prof. RNDr. Šedivý Ondrej, CSC. Slovenské pedagogické nakladateľstvo, ISBN 80-10-00362-X, str. 23

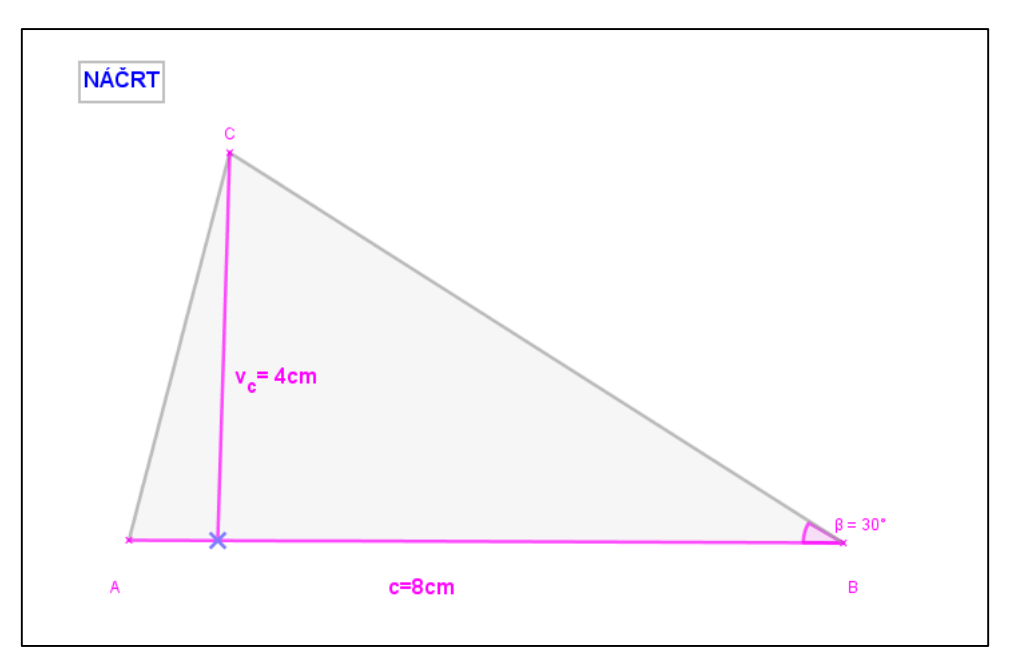

**Obrázok 12. Náčrt príkladu 1 v applete GeoGebra**

Po ukončení Náčrtu spoločne so žiakmi urobíme **Rozbor**, kde hľadáme **vzťah medzi zadanými a neznámymi** prvkami v trojuholníku. Tieto podmienky zakresľujeme aj do Náčrtu. (Obrázok 13).

## **ROZBOR:**

Vrcholy A,B vieme zostrojiť pretože |AB|= 8cm

Hľadáme bod C. Ten leží

- a) na polpriamke BX, ktorá je ramenom ∡ ABX
- b) na priamke m, ktorá je rovnobežná s úsečkou AB a ich vzdialenosť je  $v_c = 4cm$

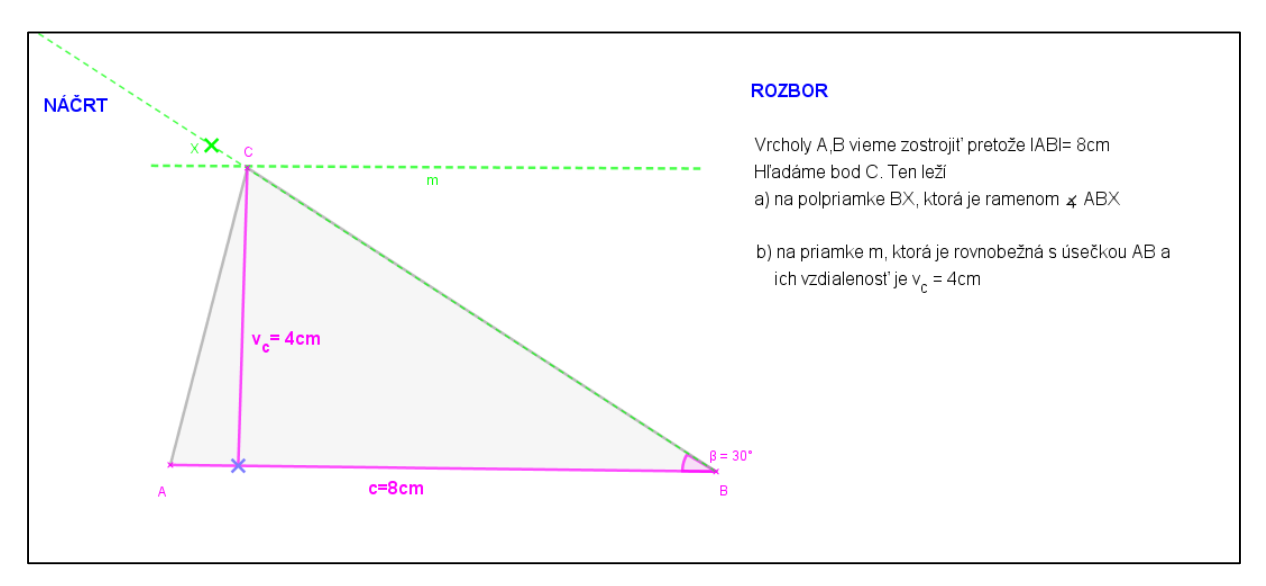

**Obrázok 13. Rozbor príkladu 1 v applete GeoGebra**

Ďalším fázou je **Postup konštrukcie** a samotná **Konštrukcia**. Výsledok konštrukcie Príkladu 1 je zobrazený v dolu uvedenom applete GeoGebry (Obrázok 14).

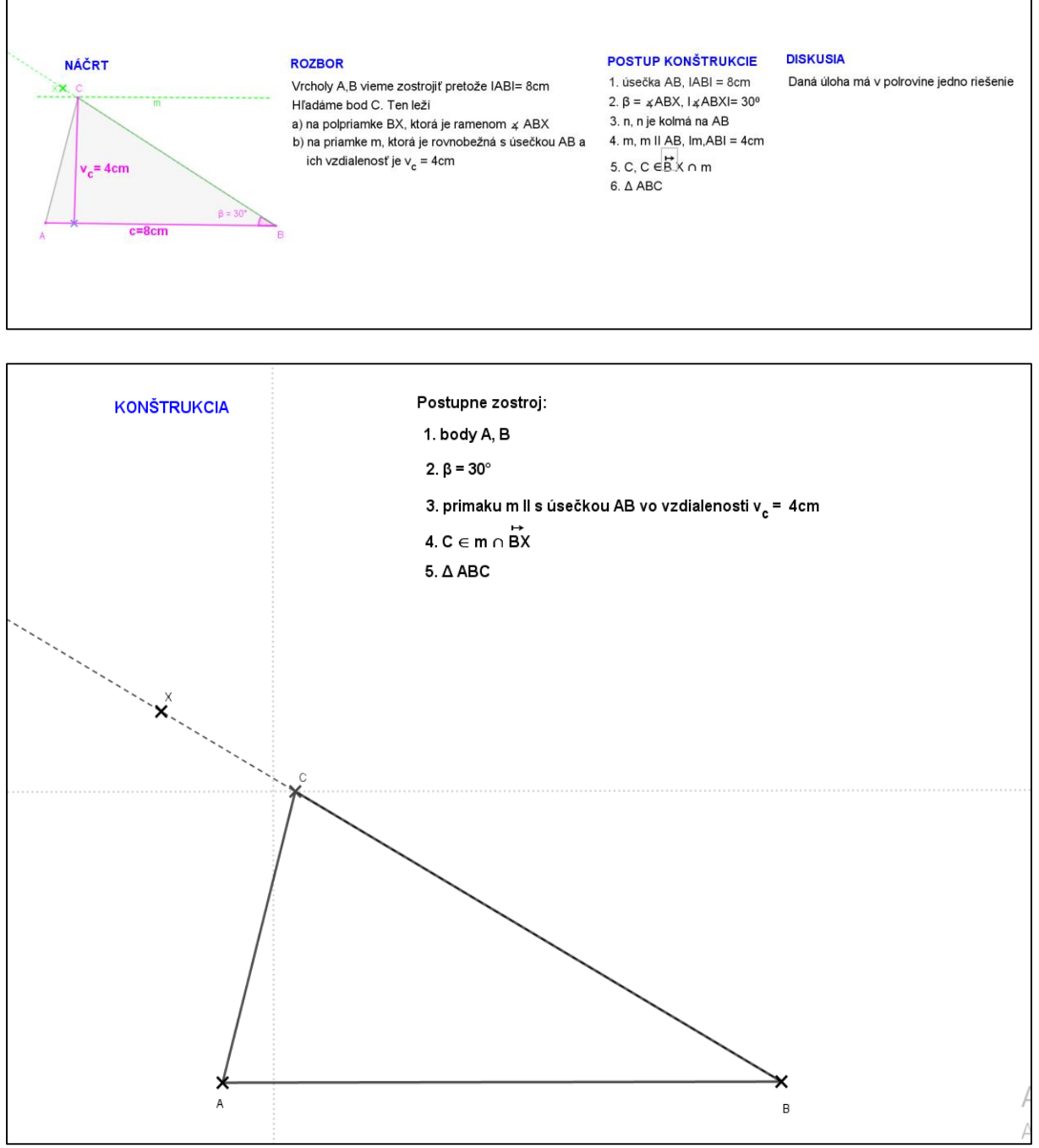

**Obrázok 14. Postup konštrukcie a konštrukcia príkladu 1 v applete GeoGebra** Konštrukciu môžete nájsť na adrese:<https://www.geogebra.org/m/dnuzxnn2>

Skúšku konštrukcie si žiaci vykonajú sami. Premeraním zadaných hodnôt.

Predchádzajúci príklad bol výkladovým príkladom. Na utvrdenie a precvičenie danej konštrukcie budeme na hodine riešiť ďalšie dve zadania. Aj nasledujúce príklady sú z Matematika pre 6 . ročník základných škôl, 2. časť (2003), Prof. RNDr. Šedivý Ondrej, CSC.

### **Príklad 2:**

**Z**ostroj trojuholník ABC, ak je dané b = 7 cm, veľkosť uhla  $\alpha$  = 75 $^{\rm O}$  a výška  $v_b$  = 3,5 cm. Tento príklad je obdobou vzorového príkladu. Preto môžeme využiť prvky konštrukcie z predchádzajúcich appletov. Treba sa však sústrediť, ktoré strany a uhly máme zadané. Výsledok konštrukcie Príkladu 2 je zobrazený v dolu uvedenom applete GeoGebry (Obrázok 15).

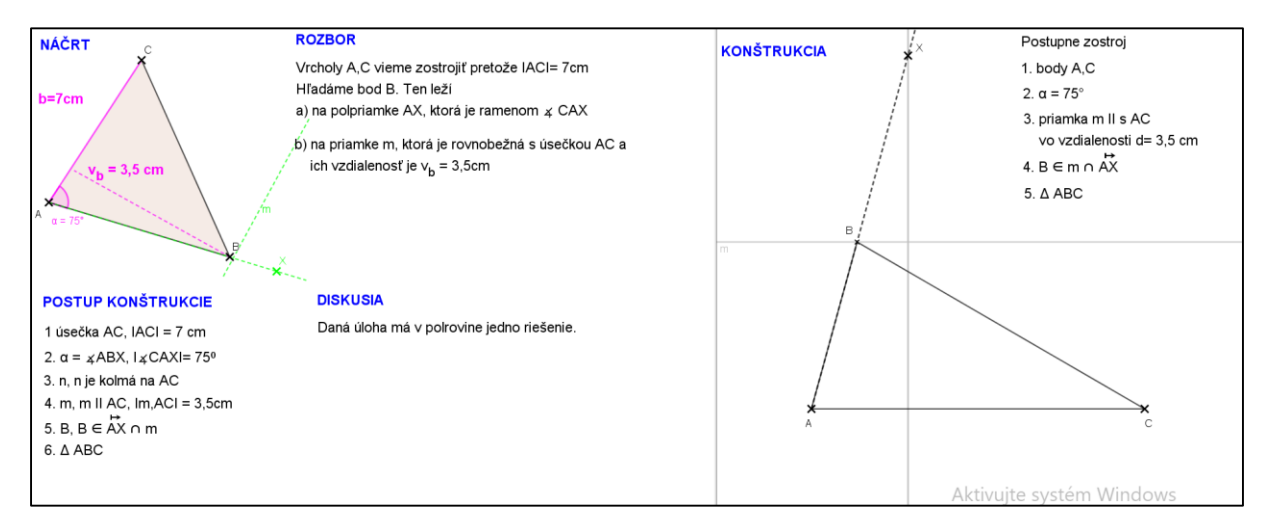

**Obrázok 15. Riešenie príkladu 2 v applete GeoGebra**

Konštrukciu môžete nájsť na adrese: <https://www.geogebra.org/m/uhg5epe3> Skúšku konštrukcie si žiaci vykonajú sami. Premeraním zadaných hodnôt.

#### **Príklad 3:**

### **Zostroj trojuholník ABC, ak je dané a = 6 cm, b = 6 cm, výška**  $v_b$  **= 3,5 cm.**

Tento príklad opäť využíva konštrukciu trojuholníka so zadaním výšky, avšak oproti predchádzajúcim príkladom nepoznáme uhol, ale máme zadané dve strany. Výsledok konštrukcie Príkladu 3 je zobrazený v dolu uvedenom applete GeoGebry (Obrázok 16).

#### **ROZBOR:**

Vrcholy A,C vieme zostrojiť pretože ΙACΙ= 6cm

- Hľadáme bod B. Ten leží
- a) na prieniku kružnice k, ktorá má polomer 6 cm a stred v bode C

#### b) na priamke m, ktorá je rovnobežná s úsečkou AC a

ich vzdialenosť je  $v_b = 5cm$ 

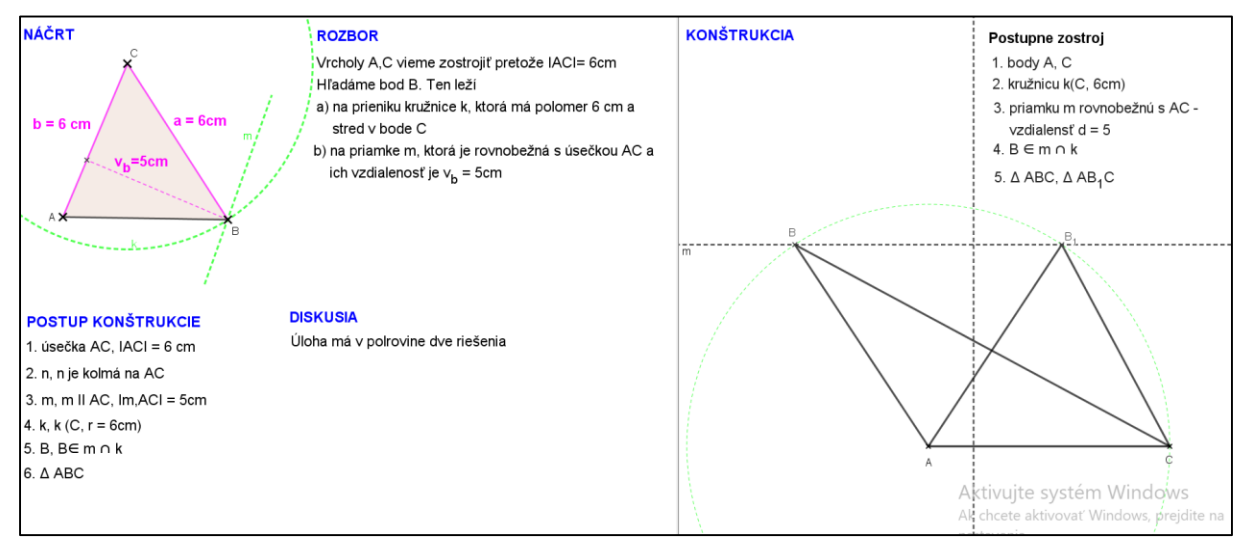

**Obrázok 16. Riešenie príkladu 3 v applete GeoGebra**

Konštrukciu môžete nájsť na adrese: <https://www.geogebra.org/m/pj8e4gkt> Skúšku konštrukcie si žiaci vykonajú sami. Premeraním zadaných hodnôt.

V jednotlivých appletoch sa dal použiť aj posuvník a vtedy by sme videli zmeny trojuholníkov pri zmenách dĺžok strán. Nakoľko však boli zadané hodnoty známych prvkov presne, Nástroj posuvník som nepoužila.

## **Zadanie domácej úlohy:**

1.Zostroj trojuholník ak je dané a = 5 cm, c = 6 cm, výška  $v_a$  = 4 cm. 2.Zostroj trojuholník ABC, ak je dané a = 6 cm, veľkosť uhla  $\gamma = 60^{\circ}$  a výška  $v_a = 5$  cm.

Nakoľko je program GeoGebra voľne dostupný, môžu žiaci vytvoriť doma samostatne len fázu konštrukcie zadanej domácej úlohy.

#### **Záver hodiny**

Zhodnotenie práce žiakov na hodine. Motivácia k snahe vytvoriť doma úlohu v programe GeoGebra.

### <span id="page-25-0"></span>**3.2 Konštrukcie trojuholníka so zadanou ťažnicou**

Podľa ISCED 2 sa s pojmom ťažnica, ťažisko stretávajú žiaci siedmeho ročníka základnej školy. Na hodinách, ktoré predchádzajú tejto modelovej hodine zopakujeme základné

konštrukčné úlohy (podľa viet sss, sus, usu, jednotlivé fázy konštrukcie) a potom nadviažeme na konštrukcie pomocou významným prvkov trojuholníka - ťažnica.

Na tejto hodine so žiakmi urobíme tri rôzne konštrukcie trojuholníkov so zadanou ťažnicou.

**Cieľ hodiny:** Žiak vie definovať ťažnicu trojuholníka, priesečník ťažníc, žiak pozná vlastnosti ťažníc trojuholníka, **žiak bude vedieť konštruovať trojuholník s danou ťažnicou**

## **Obsah hodiny:**

- Zopakovať pojem ťažnica trojuholníka, priesečník ťažníc
- Zopakovať vlastnosti ťažníc trojuholníka
- **Konštrukcia výšok trojuholníka (GeoGebra)**
- Zadanie domácej úlohy, Zhrnutie

"Ťažnica trojuholníka je úsečka určená vrcholom a stredom protiľahlej strany trojuholníka. Každý trojuholník má tri ťažnice. Tri ťažnice trojuholníka sa pretínajú v jednom bode, ktorý nazývame ťažisko, označujeme ho písmeno T.

Ťažisko rozdeľuje ťažnicu na dve úsečky v pomere 2:1. " 7

Žiaci načrtnú na tabuľu modelový trojuholník, potom na ňom vyznačujú jednotlivé vlastnosti ťažníc trojuholníka. Následne sa im na interaktívnej premieta applet z GeoGebry s materiálom o ťažniciach (applet je súčasťou tejto práce. Obrázok 10.)

Po teoretickom zopakovaní prejdeme na konštrukciu trojuholníka so zadanou ťažnicou.

Budeme riešiť príklady z učebnice Matematika pre 7 . ročník základných škôl, 2. časť (2000), Prof. RNDr. Šedivý Ondrej, CSC. Vzorový príklad je spracovaný v programe GeoGebra.

## **Príklad 4**

## **Zostrojte trojuholník ABC, v ktorom poznáte dĺžku strany c = 6cm a dĺžky ťažníc t<sup>a</sup> = 6**  cm a  $t_b = 4.5$  cm.

Žiakom sa postupne zobrazujú na interaktívnej tabuli applety GeoGebry s jednotlivými krokmi konštrukcie. Žiaci realizujú konštrukciu na tabuľu a pomáhajú si zobrazovanými appletmi. Ostatný žiaci pracujú do zošita. Žiaci sa pri tabuli striedajú. Učiteľ kontroluje presnosť

**.** 

<sup>7</sup> MATEMATIKA pre 7. ročník základných škôl, Prof. RNDr. Šedivý Ondrej, CSC. Slovenské pedagogické nakladateľstvo, ISBN 80-08-03303-7, str. 23

rysovania, odpovedá na otázky žiakov. Pri rysovaní kolmíc – polpriamok, je potrebné žiakov kontrolovať a usmerňovať. V priebehu rysovania žiakom vysvetlíme, že rysujeme nielen kolmice, ale aj úsečky. Pojmy ťažnica, ťažisko a vlastnosti niekoľkokrát zopakujeme, aby sa učivo a vzťahy dobre utvrdili.

Na interaktívnej tabuli sa žiakom zobrazí prvý krok konštrukcie Náčrt, v ktorom si zobrazené všetky známe parametre hľadaného trojuholníka (Obrázok 17).

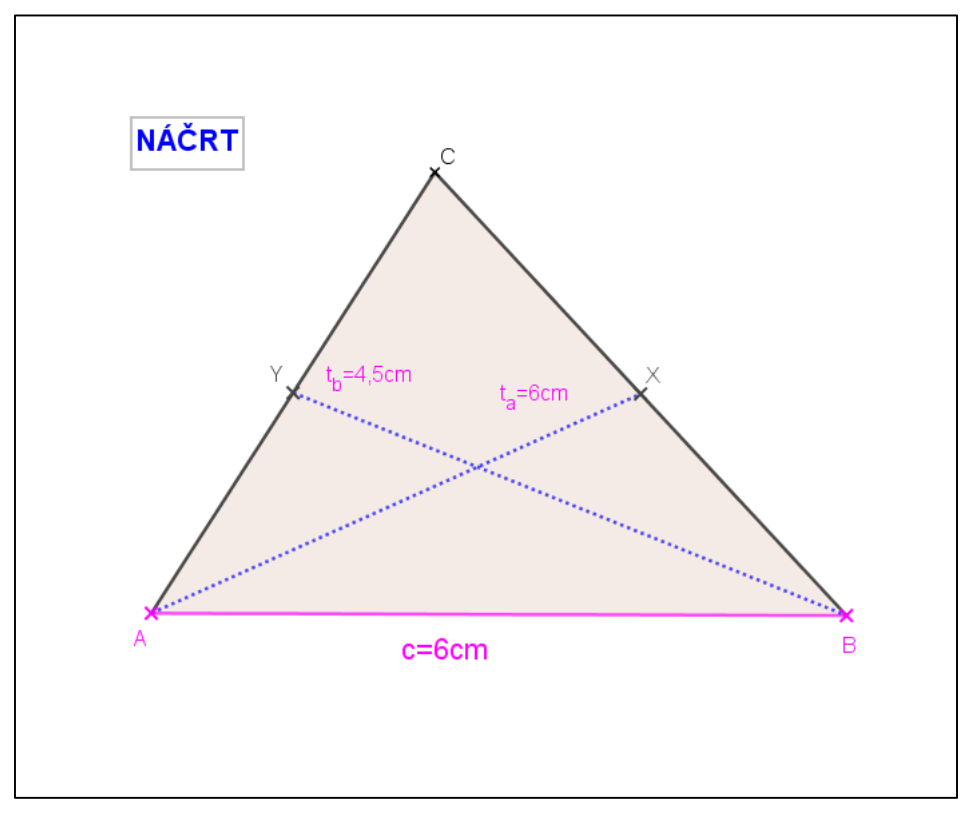

**Obrázok 17. Náčrt príkladu 4 v applete GeoGebra**

Po ukončení Náčrtu spoločne so žiakmi urobíme Rozbor, kde hľadáme **vzťah medzi zadanými a neznámymi** prvkami v trojuholníku. Tieto podmienky zakresľujeme aj do Náčrtu (Obrázok 18).

## **ROZBOR:**

1.Úsečku AB vieme zostrojiť IABI= 6 cm

2. Ťažnice t<sub>a</sub>, t<sub>b</sub> sa pretínajú v jednom bode T,

ktorý rozdelí ťažnice na dve úsečky v pomere 2:1

 $|AT| = 2/3$   $|AA_1| = 4cm$ 

 $|BT| = 2/3 |BB_1| = 3cm$ 

3.Δ ABT vieme zostrojiť podľa vety "sss"

4. Na zostrojenie bodu C použijeme definíciu ťažnice

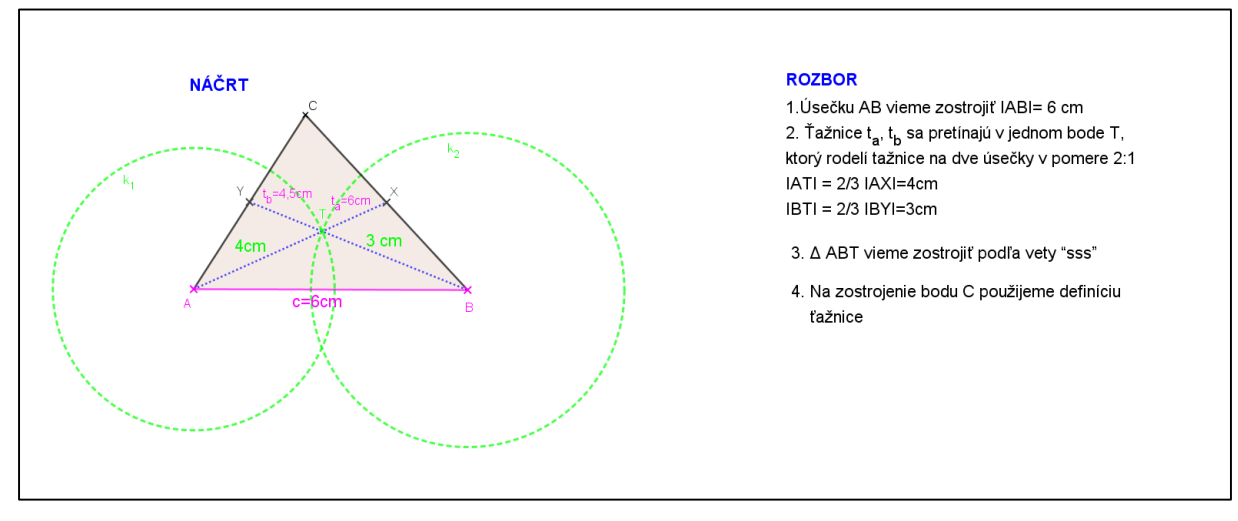

**Obrázok 18. Rozbor príkladu 4 v applete GeoGebra**

Ďalším fázou je **Postup konštrukcie** a samotná **Konštrukcia**. Výsledok konštrukcie Príkladu 4 je zobrazený v dolu uvedenom applete GeoGebry (Obrázok 19).

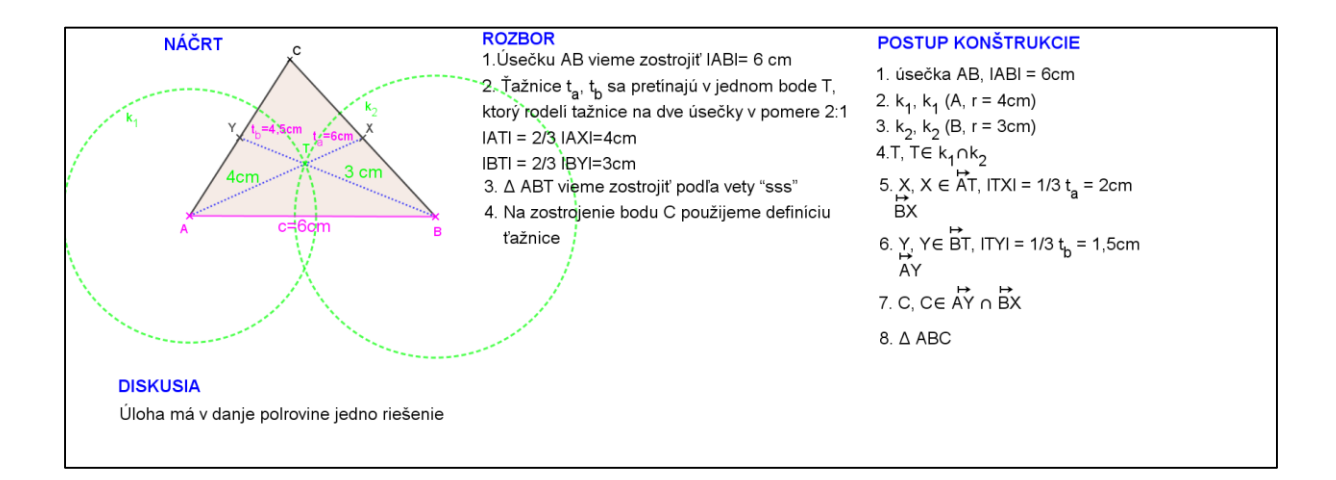

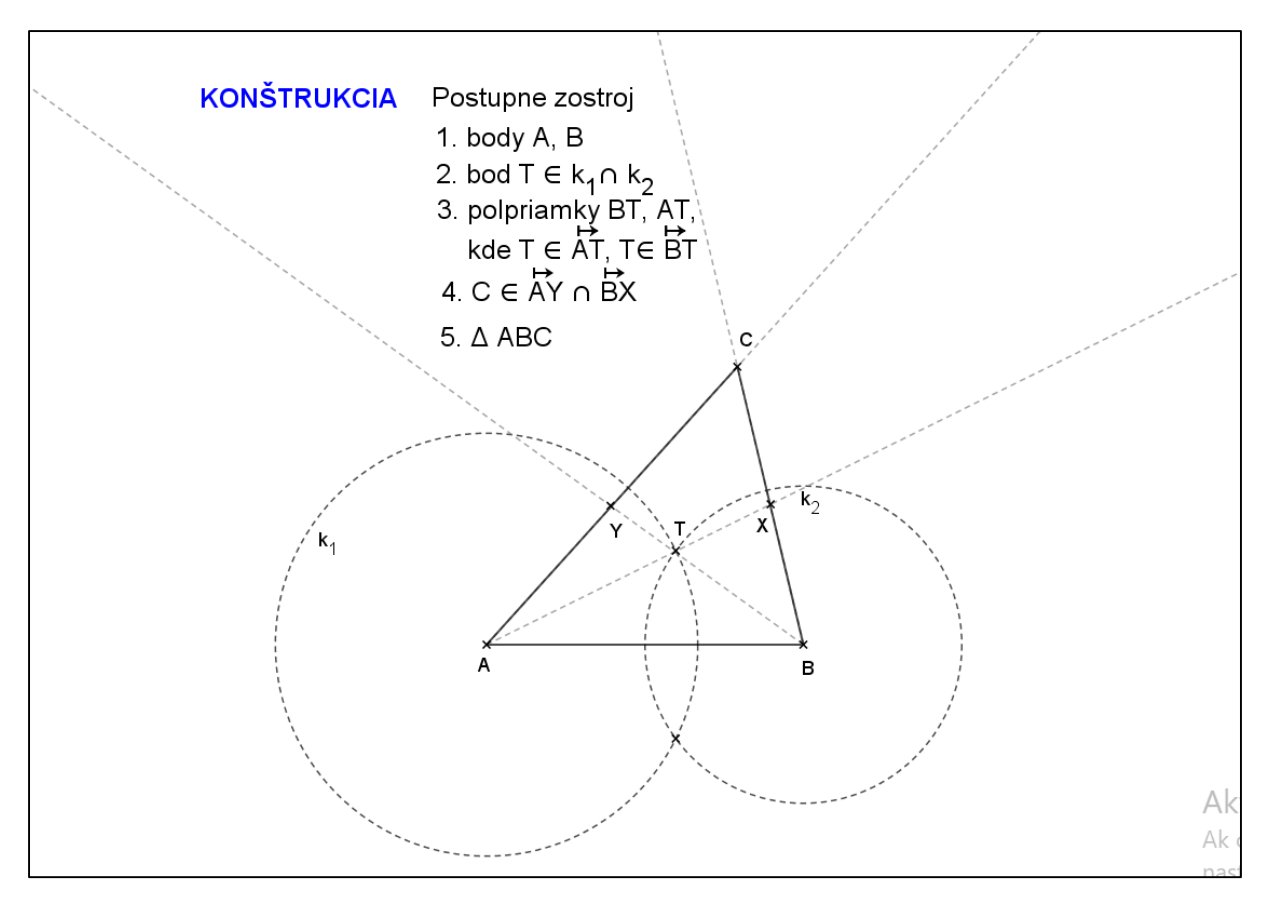

**Obrázok 19. Postup konštrukcie a konštrukcia príkladu 4 v applete GeoGebra** Konštrukciu môžete nájsť na adrese: <https://www.geogebra.org/m/dq998uud>

Skúška: z postupu konštrukcie vyplýva že  $|AA_1| = |AT| + |TA_1| = 4 + 2 = 6$  cm,  $|BB_1| = |BT| +$  $|TB_1| = 3 + 1, 5 = 4, 5$  cm, úsečka 1B je dlhá 6 cm. Teda trojuholník spĺňa zadané podmienky. Trojuholník ABC možno zostrojiť vždy keď je možné zostrojiť trojuholník ATB. V tomto prípade  $|AT| + |BT| = 4 + 3 > 6$  cm =  $|AB|$  (trojuholníková nerovnosť)

Predchádzajúci príklad bol výkladovým príkladom. Aj Nasledujúce príklady sú z Matematika pre 7 . ročník základných škôl, 2. časť (2000), Prof. RNDr. Šedivý Ondrej, CSC.

#### **Príklad 5**

## **Zostrojte trojuholník ABC, v ktorom poznáte dĺžku strany c = 6 cm, b = 5cm a dĺžku ťažnice t<sup>a</sup> = 4,5 cm**

Tento príklad je iným typom konštrukcie trojuholníka so zadanou výškou. Žiakom sa konštrukcia postupne premieta na interaktívnej tabuli, v práci uvádzam výsledný applet.. Výsledok konštrukcie Príkladu 5 je zobrazený v dolu uvedenom applete GeoGebry (Obrázok 20).

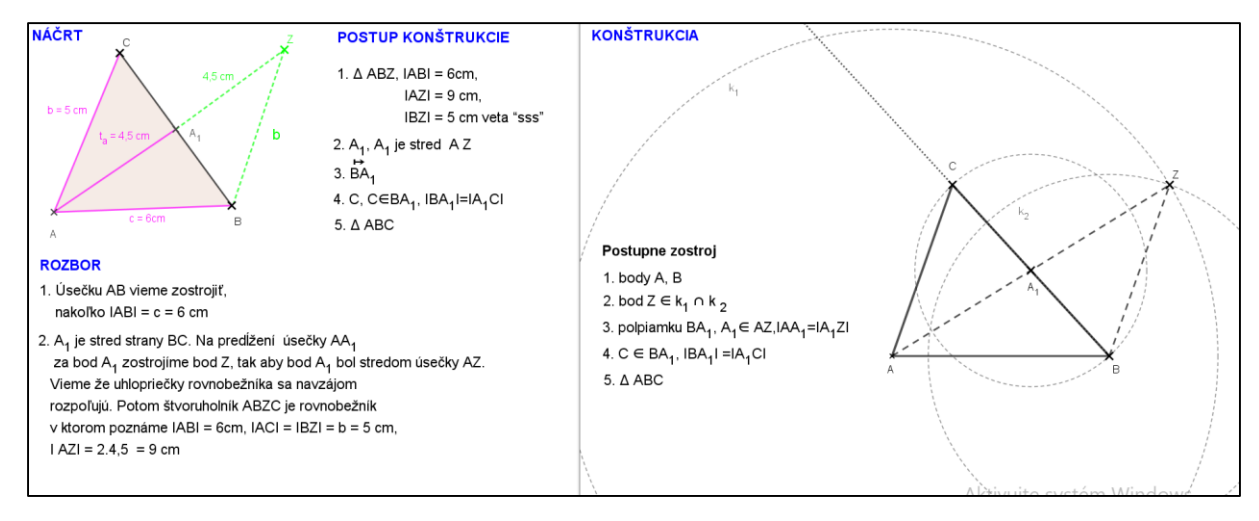

**Obrázok 20. Riešenie príkladu 5 v applete GeoGebra**

Konštrukciu môžete nájsť na adrese: <https://www.geogebra.org/m/t7jkgnun>

Skúška: žiaci si premerajú známe hodnoty. Trojuholník ABZ sme zostrojili zo zadaných prvkov. Bod A1 je potom jediný, pomocou neho vieme jednoznačne zostrojiť bod C. Trojuholník ABC vieme zostrojiť vždy, keď existuje trojuholník ABY. V našom prípade |AB|  $+$   $|BZ|$  >  $|AZ|$ , všeobecne c+ b > 2. t<sub>a</sub>.

#### **Príklad 6**

## **Zostrojte trojuholník ABC, v ktorom poznáte dĺžku strany c = 6 cm, výšku v<sup>c</sup> = 5cm a** *t*<sup> $\alpha$ </sup>*t***<sub>** $\alpha$ **</sub> <b>***c f*  $\alpha$ *c m.*

Tento príklad je založený na konštrukcii trojuholníka pomocou dvoch významných prvkov a to výšky a ťažnice. So žiakmi ústne zopakujeme čo je to výška trojuholníka a jej vlastnosti. Následne sa im na interaktívnej premieta applet z GeoGebry s materiálom o výškach (applet je súčasťou tejto práce. Obrázok 7,8,9.)

Konštrukcia úloha má rovnaké fázy ako predošlé úlohy, preto v tejto práci prezentujem len výsledný applet (Obrázok 21). Žiakom sa jednotlivé fázy konštrukcie premietajú postupne ako riešime úlohu.

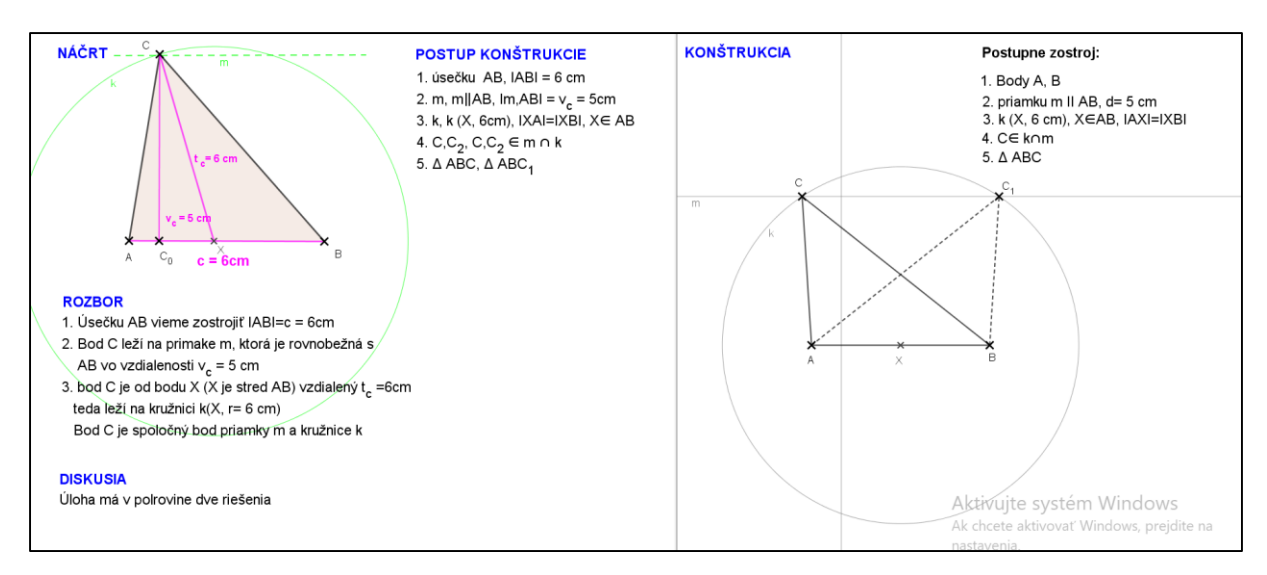

**Obrázok 21. Riešenie príkladu 6 v applete GeoGebra**

Konštrukciu môžete nájsť na adrese: <https://www.geogebra.org/m/qpv3kntt>

Skúška: Žiaci si premerajú zadané hodnoty a skontrolujú podmienky, ktoré nám boli dané v zadaní.

## **Zadanie domácej úlohy:**

- 1. Zostroj trojuholník ak je dané  $a = 7$  cm,  $v_a = 6$  cm, výška  $t_a = 7$  cm.
- 2. Zostroj trojuholník ABC, ak je dané c = 7cm a dĺžky ťažníc t<sub>c</sub> = 7 cm a t<sub>b</sub> = 5,5 cm.

Nakoľko je program GeoGebra voľne dostupný, môžu žiaci vytvoriť doma samostatne len fázu konštrukcie zadanej domácej úlohy.

## **Záver hodiny**

Zhodnotenie práce žiakov na hodine. Motivácia k snahe vytvoriť doma úlohu v programe GeoGebra.

### <span id="page-32-0"></span>**3.3 Konštrukcia stredných priečok trojuholníka**

Podľa ISCED 2 sa s pojmom stredná priečka trojuholníka stretávajú žiaci v siedmom ročníku základnej školy. Na hodinách, ktoré predchádzajú tejto modelovej hodine zopakujeme základné rozdelenie trojuholníkov, vlastnosti trojuholníka a potom prejdeme na zavedenie pojmu stredná priečka trojuholníka a jej vlastností.

V modelovej hodine využívam príklady z Matematika pre 7 . ročník základných škôl, 2. časť (2000), Prof. RNDr. Šedivý Ondrej, CSC.

**Cieľ hodiny:** Žiak pozná základné rozdelenie trojuholníkov podľa dĺžky strany, veľkosti uhlov, žiak vie zostrojiť trojuholník podľa viet "sss", "sus", "usu", žiak bude vedieť zostrojiť **stredné priečky a bude poznať jej vlastnosti.**

### **Obsah hodiny:**

- Zopakovať pojem trojuholník
- Zopakovať rozdelenie trojuholníkov
- **Zaviesť pojem stredná priečka trojuholníka**
- **Konštrukcia stredných priečok (GeoGebra)**
- Zadanie domácej úlohy, Zhrnutie

Trojuholník je rovinný geometrický útvar.

Označenie vrcholov veľkým tlačeným písmenom, označenie strán malým písaným písmenom.

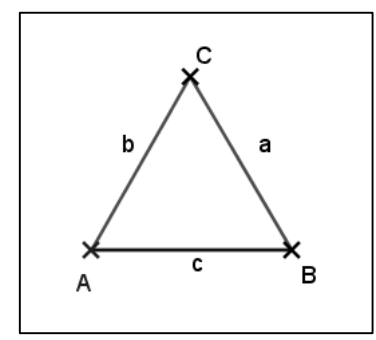

## **Rozdelenie trojuholníkov podľa dĺžky strany:**

- rovnostranný všetky tri strany majú rovnakú dĺžku
- rovnoramenný dve strany majú rovnakú dĺžku, tretia strana má inú dĺžku ako zvyšne dve strany
- rôznostranný všetky tri strany majú rôznu dĺžku

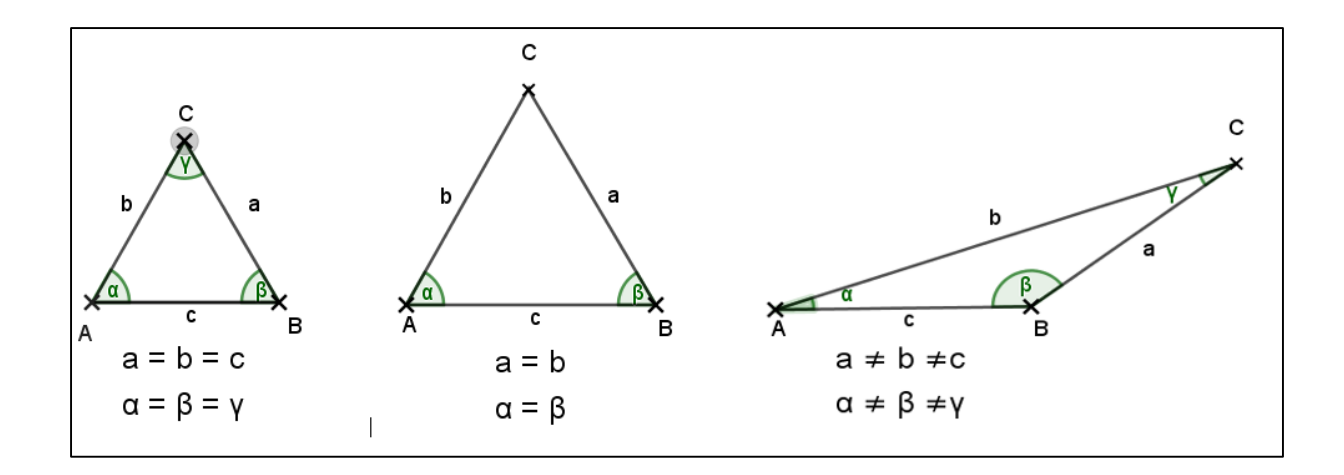

## **Rozdelenie trojuholníkov podľa veľkosti vnútorných uhlov:**

- pravouhlý práve jeden uhol je pravý, má veľkosť práve 90°, zvyšné dva vnútorné uhly sú ostré <  $90^\circ$
- tupouhlý práve jeden uhol je tupý >  $90^\circ$ , zvyšné dva vnútorné uhly sú ostré <  $90^\circ$
- ostrouhlý všetky vnútorné uhly trojuholníka sú ostré <  $90^{\circ}$

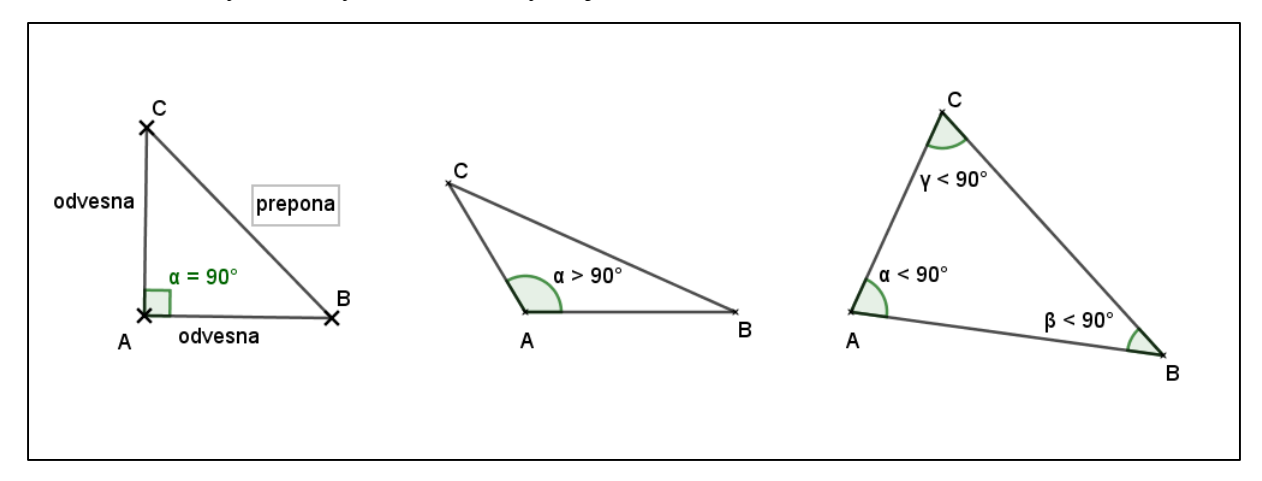

Súčet vnútorných uhlov trojuholníka je 180°

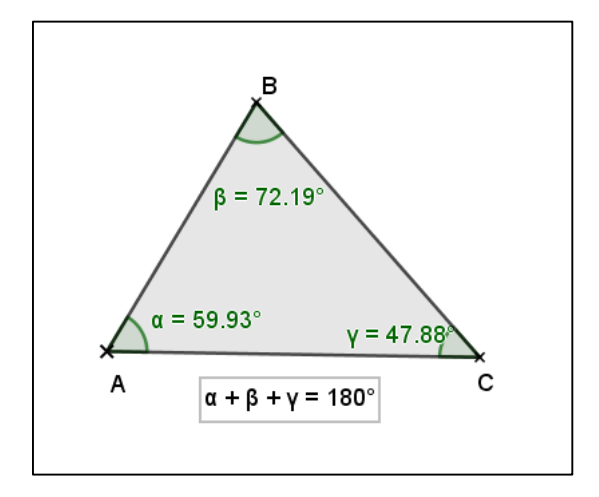

V trojuholníku platí **trojuholníková nerovnosť** pre dĺžky strán: súčet dĺžok dvoch strán musí byť väčší ako dĺžka tretej strany:

 $a + b > c$   $b + c > a$   $a + c > b$ 

Počas zopakovania základnej teórie bežia žiakom na interaktívnej tabuli apllety GeoGebry, na vizualizáciu opakovaných pojmov (viď. obrázky vyššie).

Pýtam sa, žiakov čo si predstavujú pod pojmom priečka. Či sa v bežnom živote už s takýmto pojmom stretli (zo skúsenosti z náčuvovej hodiny žiaci odpovedajú, že to môže byť stena, čo niečo rozdeľuje, prehradzuje...)

Na týchto odpovediach postavím vizualizáciu zavedenia pojmu stredná priečka. Keďže priečka niečo rozdeľuje, tak aj mi poďme rozdeliť strany trojuholníka.

**Zostrojme ľubovoľný trojuholník ABC. Zostrojme stredy strán tohto trojuholníka**  a označme ich A<sub>1</sub>, B<sub>1</sub>, C<sub>1</sub>. Zostrojme úsečky A<sub>1</sub>B<sub>1</sub>, A<sub>1</sub>C<sub>1</sub>, C<sub>1</sub>B<sub>1</sub>. Tieto úsečky sú stredné **priečky (Obrázok 22).**

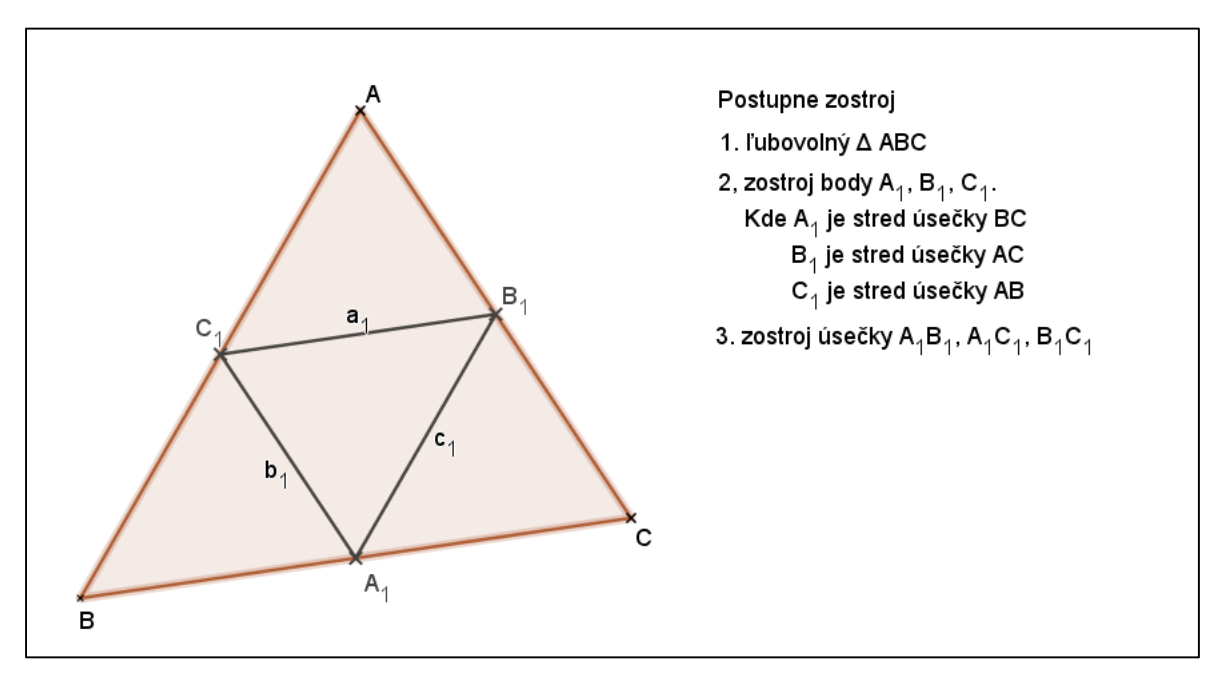

**Obrázok 22. Konštrukcia stredných priečok**

Konštrukciu môžete nájsť na adrese: <https://www.geogebra.org/m/wr84jega>

Žiakom postupne ako realizujú rysovanie zadania do zošitov, prehrávam apllet na interaktívnej tabuli.

Zavedenie pojmu a vlastnosti strednej priečky (Obrázok 23):

"Stredná priečka je úsečka určená stredmi jeho dvoch strán.

Stredná priečka je úsečka rovnobežná s treťou stranou stranou trojuholníka.

Dĺžka strednej priečky trojuholníka sa rovná polovici dĺžky tej strany trojuholníka, s ktorou je rovnobežná."<sup>8</sup>

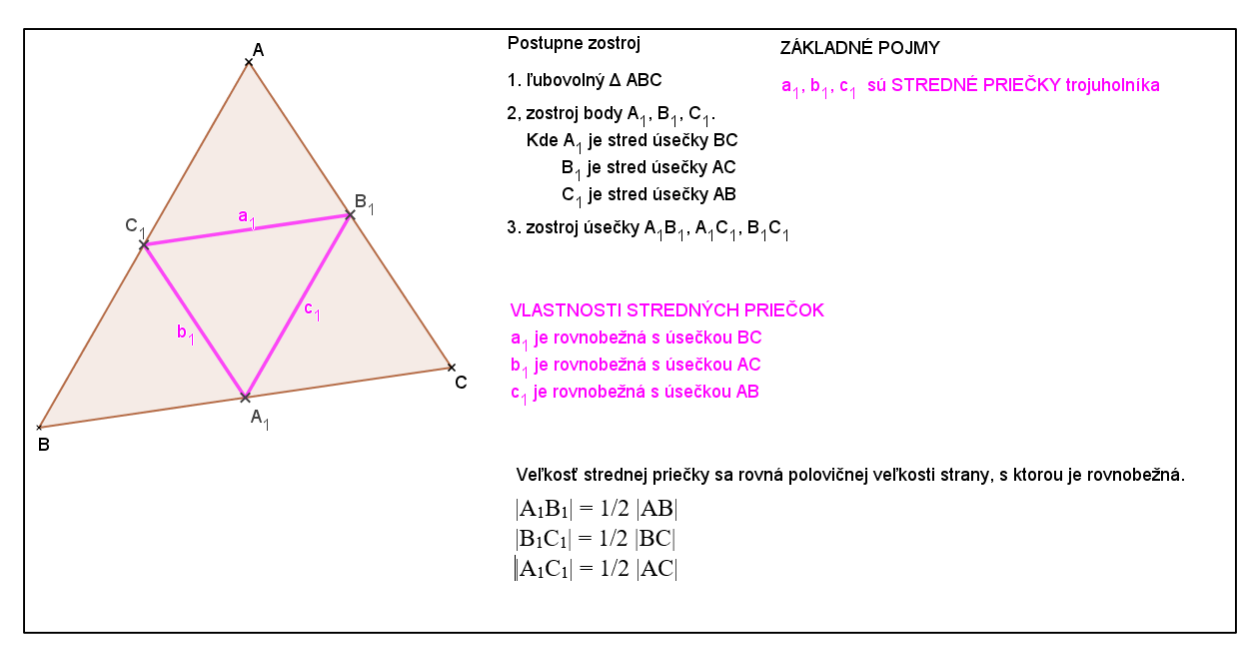

### **Obrázok 23. Konštrukcia stredných priečok**

Konštrukciu môžete nájsť na adrese: <https://www.geogebra.org/m/wr84jega>

Poďme spoločne teraz využiť vlastnosti stredných priečok pri riešení úloh.

#### **Príklad 7**

**Narysuj trojuholník ABC, ak |AB| = 7cm, |BC| = 6cm, |AC| = 5cm. Narysujte v ňom stredné priečky a bez merania určte ich dĺžky.**

So žiakmi si najprv pripomenieme fázy konštrukčných úloh:

Náčrt, Rozbor, Postup konštrukcie, Konštrukcia, Záver a Diskusia. Konštrukčnú úlohu realizujeme. Nakoľko ide o jednoduchú konštrukciu, v práci uvádzam len výsledný apllet (Obrázok 24) . Žiakom sa konštrukcia premieta na interaktívnu tabuľu. Žiaci realizujú konštrukciu do zošita. Kontrolujem presnosť rysovania .

1

<sup>8</sup> MATEMATIKA pre 7. ročník základných škôl, Prof. RNDr. Šedivý Ondrej, CSC. Slovenské pedagogické nakladateľstvo, ISBN 80-08-03303-7

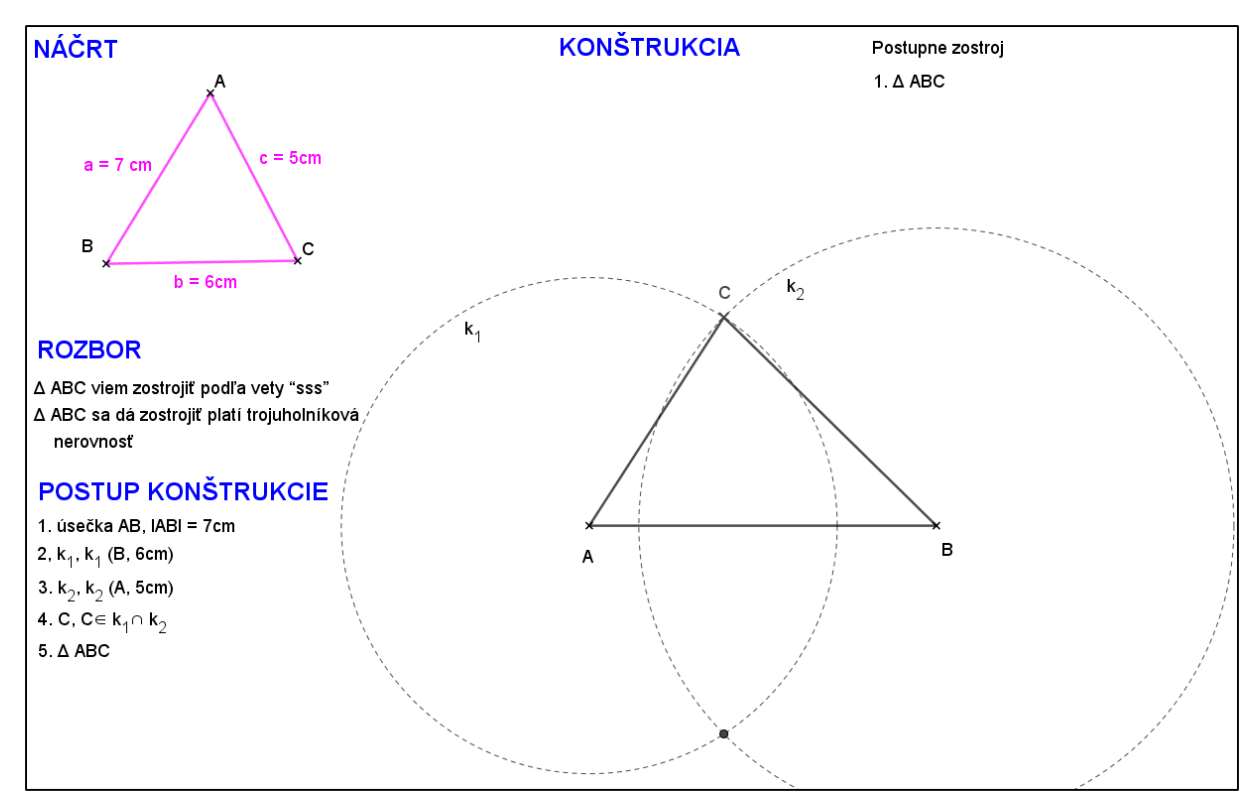

Obrázok 24. Konštrukcia trojuholníka podľa "sss"

Po zrealizovaní jednoduchej konštrukcie trojuholníka podľa vety "sss", prejdeme so žiakmi k zostrojeniu stredných priečok. Žiakom postupne premietam jednotlivé kroky, tu uvádzam výsledný applet (Obrázok 25).

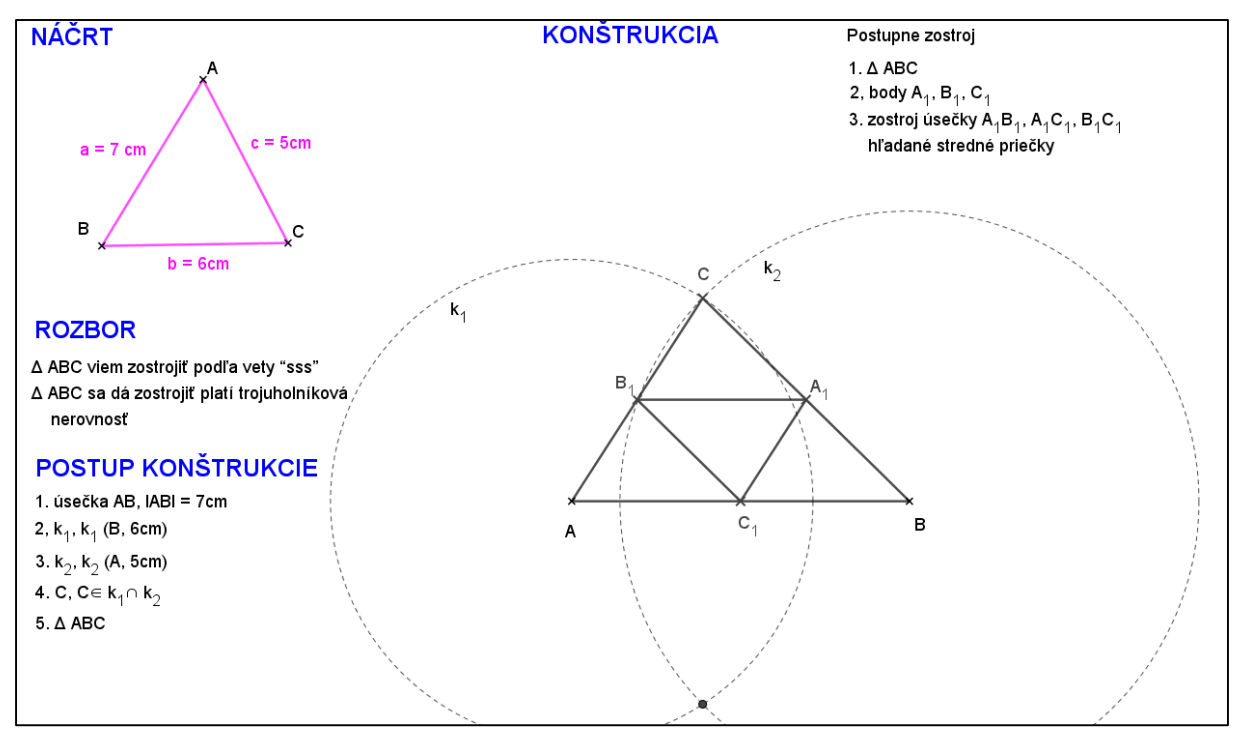

**Obrázok 25. Konštrukcia stredných priečok**

Poslednou etapou zadanej úlohy je určiť dĺžky stredných priečok bez merania. Využijeme vlastnosť strednej priečky: dĺžka strednej priečky trojuholníka sa rovná polovici dĺžky tej strany trojuholníka, s ktorou je rovnobežná (Obrázok 26).

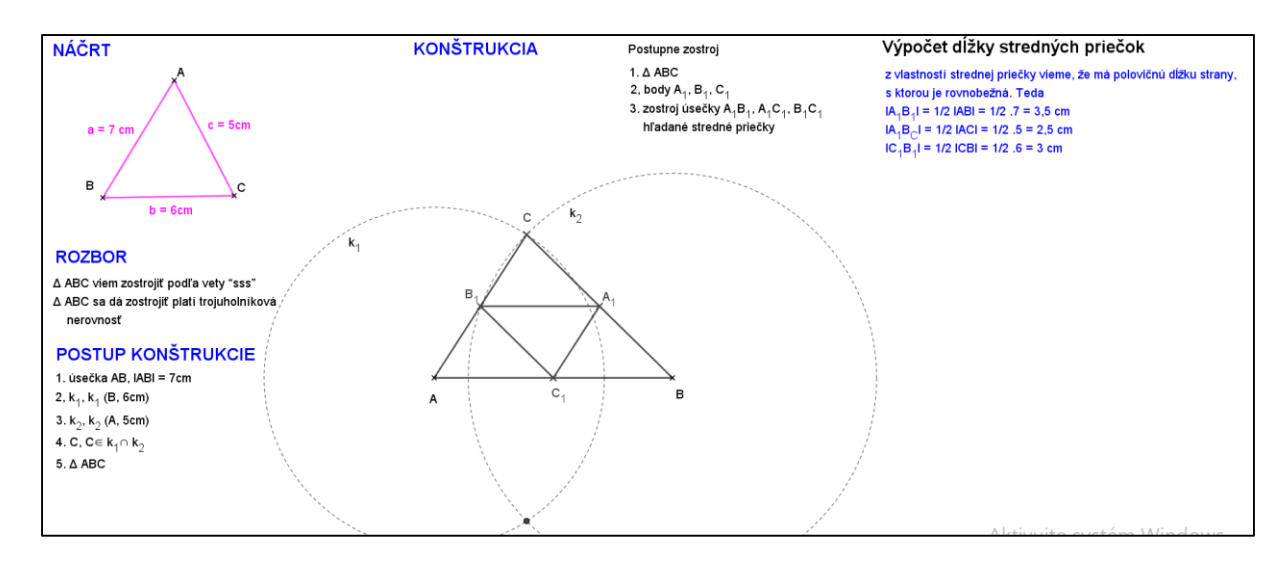

# Výpočet dĺžky stredných priečok z vlastností strednej priečky vieme, že má polovičnú dĺžku strany, s ktorou je rovnobežná. Teda  $|A_4B_4| = 1/2$   $|AB| = 1/2$   $.7 = 3.5$  cm  $|A_1B_C|$  = 1/2 |AC| = 1/2 .5 = 2,5 cm  $|C_4B_4|$  = 1/2 ICBI = 1/2 .6 = 3 cm

## **Obrázok 26. Výpočet dĺžok stredných priečok**

Konštrukciu môžete nájsť na adrese: <https://www.geogebra.org/m/arnkcmcq>

## **Príklad 8**

**Zistite či existuje trojuholník, ktorého dve strany majú dĺžku 8cm a 5cm a stredná priečka určená ich stredmi , má dĺžku:**

- **a) 1,5 cm**
- **b) 3 cm**
- **c) 1 cm.**

Cieľom tejto úlohy nie je trojuholník ale rozhodnúť o jeho existencii na základe vlastností trojuholníka a vlastností strednej priečky. So žiakmi najprv zrealizuje náčrt úlohy (Obrázok 27).

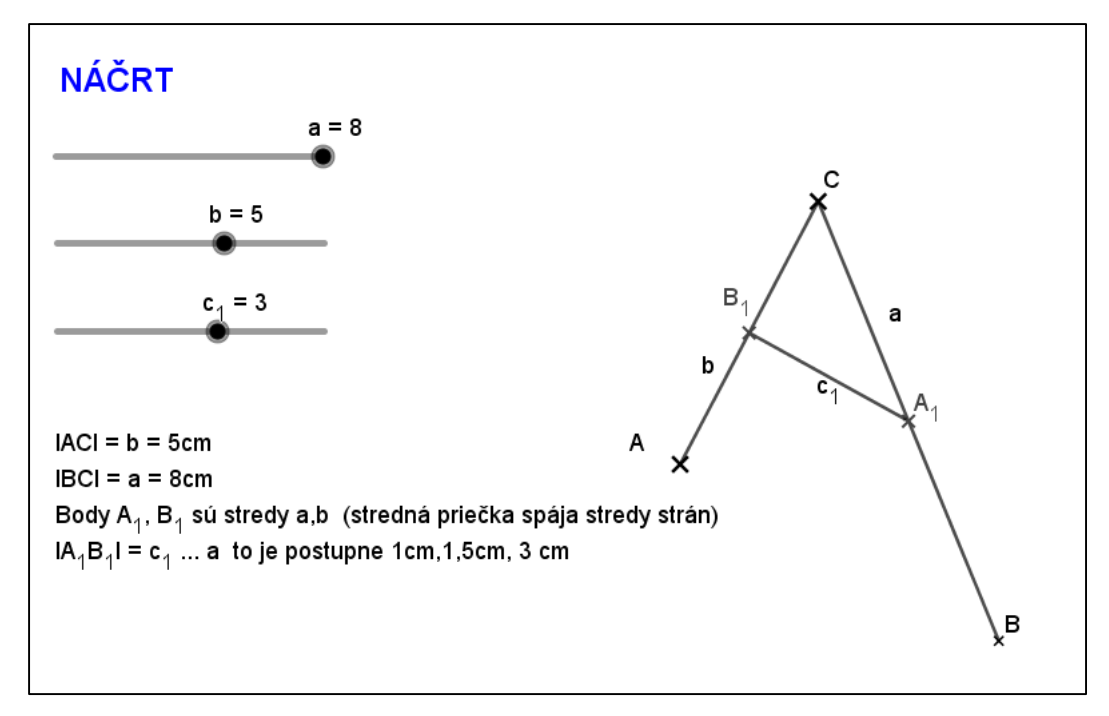

**Obrázok 27. Náčrt príkladu 8 v applete GeoGebra**

Otázky na žiakov:

Kedy sa dá trojuholník zostrojiť? Ak platí trojuholníková nerovnosť.

Dĺžky strán, ktorého trojuholníka poznáme? Ktorý trojuholník môžeme skúmať? △ ABC.

Prečo? Využijeme vlastnosť strednej priečky. Dĺžka strednej priečky je polovičná dĺžke úsečky, s ktorou je rovnobežná.

So žiakmi postupne prechádzame jednotlivé kroky. V práci uvádzam výsledný applet z GeoGebry, ktorý žiakom premietam na interaktívnej tabuli (Obrázok 28).

## **RIEŠENIE:**

1. poznáme dĺžky strán Δ ABC

na zistenie dĺžky úsečky AB využijeme vlastnosť strednej priečky

 $|B_1A_1| = 1/2 |AB| \Rightarrow |AB| = 2$ .  $|B_1A_1|$ 

2. Δ sa dá zostrojiť ak platí trojuholníková nerovnosť:

teda súčet dĺžok dvoch strán musí byť väčší ako dĺžka tretej strany

a) nech  $c_1 = |B_1A_1| = 1$  cm

 $|B_1A_1| = 1/2 |AB| \Rightarrow |AB| = 2.1 = 2 \text{ cm}$ 

potom  $5 + 2 = 7 <$ 8cm...neplatí trojuholníková nerovnosť, teda  $\Delta$  sa nedá zostrojiť

b) nech  $c_1 = 1.5$  cm

 $|B_1A_1| = 1/2$   $|AB| \Rightarrow |AB| = 2$ .  $1,5 = 3$  cm

potom  $5 + 3 = 8 = 8$  ...neplatí trojuholníková nerovnosť, teda  $\Delta$  sa nedá zostrojiť

### c) nech  $c_1 = 3$  cm

 $|B_1A_1| = 1/2 |AB| \Rightarrow |AB| = 2.3 = 6$  cm potom  $5 + 6 = 11 > 8$  $8 + 6 = 14 > 5$ 

 $8 + 5 = 13 > 6$  platí trojuholníková. nerovnosť, teda  $\Delta$  sa dá zostrojiť

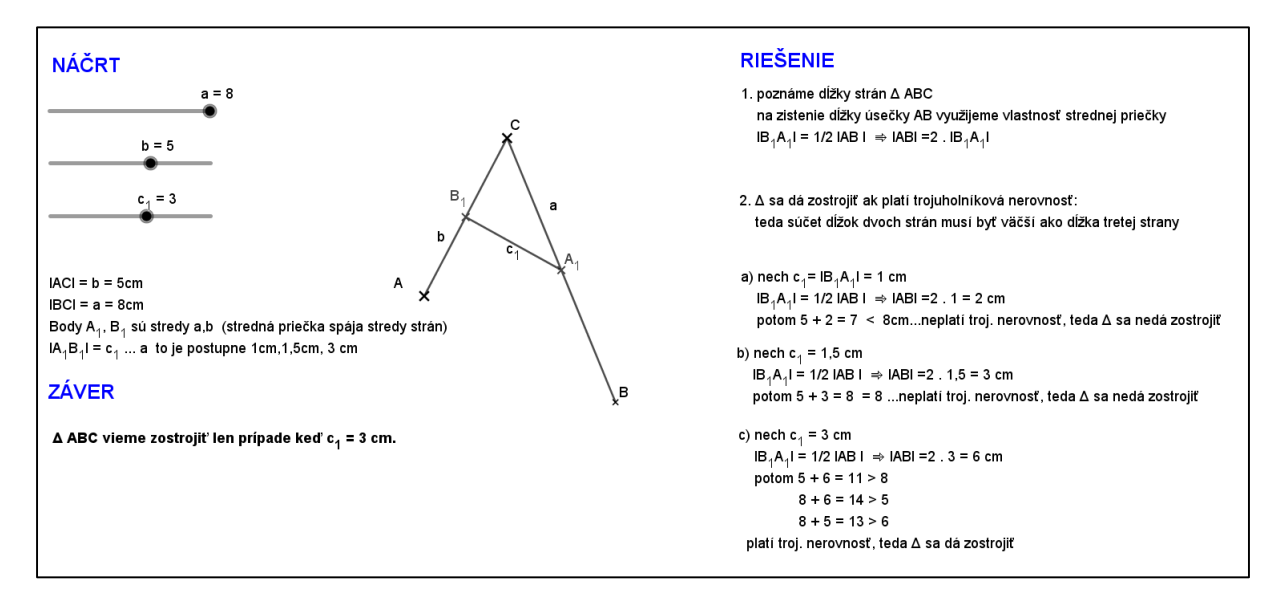

#### **Obrázok 28. Riešenie príkladu 8 v applete GeoGebra**

Konštrukciu môžete nájsť na adrese:<https://www.geogebra.org/m/gj3npm6h>

## **Zadanie domácej úlohy:**

- 1. Zostroj strené priečky trojuholníka ABC ak je dané  $a = 7$  cm, b= 6 cm, c = 7 cm. Urči dĺžky stredných priečok bez merania.
- 2. Zistite či existuje trojuholník, ktorého dve strany majú dĺžku 10 cm a 7cm a stredná priečka určená ich stredmi , má dĺžku: 3 cm, 4,5cm, 5cm.

#### **Záver hodiny**

Zhodnotenie práce žiakov na hodine.

## <span id="page-40-0"></span>**ZÁVER**

Cieľom moje práce bolo ukázať možnosť využitia matematického dynamického programu GeoGebra na hodinách matematiky základných škôl. Využila som príklady, ktoré majú žiaci v učebniciach staticky vysvetlené a prepracovala som ich do programu GeoGebra, tak aby sa pre nich hodiny stali zaujímavý a lákavými, nakoľko geometria nepatrí u žiakov k obľúbeným častiam matematiky. Využitím programu sa dali urýchliť konštrukčné časti a žiaci sa mohli viac sústrediť na objavovanie zákonitostí a vzťahov. Vytvorením appletov by mohli žiaci samostatne pracovať, mohli si preberanú látku prehrať doma. Učiteľ môže práve vytvorením týchto appletov zefektívniť, zatraktívniť hodiny matematiky a prebudiť v žiakoch motiváciu.

Samozrejme využívanie týchto programov ako aj iných pomôcok IKT je závislé od materiálno - technického vybavenia školy . Nie každá škola si môže dovoliť technicky vybaviť svoje triedy vo všetkých ročníkoch a všetkých predmetoch, tak aby každý žiak mohol samostatne pracovať s počítačom a sám získaval zručnosti v tejto oblasti. Učiteľ môže práve vytvorením týchto appletov zefektívniť, zatraktívniť hodiny matematiky a prebudiť v žiakoch motiváciu. Je preto potrebné skúmať možnosť využitia počítačov a rôznych programov, vo vyučovacom procese či už pre zvýšenie motivácie žiaka alebo učiteľa.

Nakoľko je náš život ovplyvnený informačnými technológiami, je veľmi dôležité aby žiaci získavali zručnosti aj v tejto oblasti. Veľký prínos IKT vnímam hlavne o období dištančného vzdelávania, kedy i napriek zavretým školám môžu byť žiaci aktívne v spojení s vyučujúcim, navzájom komunikovať a konzultovať učivo, aktívne sa zapájať do procesu vyučovania. Je zrejmé, že IKT zefektívňuje vzdelávanie a zvyšuje jeho kvalitu.

#### <span id="page-41-0"></span>**SUMMARY**

We are living a time marked by the boom in information technology. They get into every area of social life. This also applies to the field of education, which, in order to be interesting and attractive to pupils, needs to respond dynamically to a changing situation. The school is no longer a "temple of knowledge", the teacher is no longer the person who hands over knowledge to the pupils but is the pupil's guide. Those who want to learn can find the necessary materials thanks to information and communication technologies (ICT). The availability of information is much easier and more efficient thanks to ICT. It is therefore necessary to explore the possibility of using computers and various programs, applications to make the teaching process more effective, whether for a pupil or teacher.

The aim of mathematics is to teach the pupil the basics that are necessary for his future life in society. The basics that will help him in his further education. An important task is to develop imagination, logical and abstract thinking. This can be helped by the use of dynamic mathematical programs such as GeoGebra. This programme is suitable for all levels of education. Contains usage options for geometry, algebra, various tables, charts, statistics. The program is intuitive, easy to use.

GeoGebra is a very powerful tool through which pupils are able to solve tasks from algebra, planimetry, trigonometry, stereometry ai. It helps to visualize construction tasks in a plane or space, or displays the progress and properties of virtually any function.

I divided the final work into two main parts theoretical and practical. In the theoretical part (chapters 1 and 2), I briefly described the GeoGebra mathematical programme, defined the concept of triangle and described its basic significant elements. In the practical part, I created three models of lessons using materials created in GeoGebra.

It has three model lessons, where I have listed several examples with active use of Geogebra. At work, there are active links through which the reader can directly connect to the design of the given examples and play it actively, seeing the individual steps of the structures.

# <span id="page-42-0"></span>**ZOZNAM POUŽITEJ LITERATÚRY**

1. GeoGebra Classic Manual. [online]. Dostupné na internete:

[<https://wiki.geogebra.org/en/Manual>](file:///C:/Users/phanzel/Downloads/%3chttps:/wiki.geogebra.org/en/Manual%3e)

- 2. GERGELITSOVÁ, Šárka. Průvodce Geogebrou: Počítač ve výuce nejen geometrie. Praha: Generation Europe, 2011. ISBN 978-80-904974-3-6.
- 3. HANZEL, P.: Didaktika matematiky. LMS Moodle UMB Banská Bystrica 2019.

<https://lms.umb.sk/course/view.php?id=189>[online]

4. HAJTMAROVÁ, Jana, Diplomová práce, dostupná na internete

[https://theses.cz/id/favjpy/Hajtmarova\\_Jana-Diplomova\\_prace-](https://theses.cz/id/favjpy/Hajtmarova_Jana-Diplomova_prace-%20%20%20%20%20%20Problematika_vyuzivani_ma.pdf?zpet=%2Fvyhledavani%2F%3Fsearch%3Dbc%26start%3D47)[Problematika\\_vyuzivani\\_ma.pdf?zpet=%2Fvyhledavani%2F%3Fsearch%3Dbc%26start%3D](https://theses.cz/id/favjpy/Hajtmarova_Jana-Diplomova_prace-%20%20%20%20%20%20Problematika_vyuzivani_ma.pdf?zpet=%2Fvyhledavani%2F%3Fsearch%3Dbc%26start%3D47) [47](https://theses.cz/id/favjpy/Hajtmarova_Jana-Diplomova_prace-%20%20%20%20%20%20Problematika_vyuzivani_ma.pdf?zpet=%2Fvyhledavani%2F%3Fsearch%3Dbc%26start%3D47)

[online]

5. Softvér GeoGebra na hodinách matematiky. Dostupné na internete:

https://lms.umb.sk/pluginfile.php/143674/mod\_page/content/4/Novacka\_prirucka.pdf

- 6. ŠEDIVÝ, O. a i. 2001. Matematika pre 7. ročník základných škôl 2. časť. Bratislava: SPN, 2000, ISBN 80-08-03303-7
- 7. ŠEDIVÝ, O. a i. 2003. Matematika pre 6. ročník základných škôl 2. časť. Bratislava: SPN, 2000, ISBN 80-10-00362-X
- 8. Štátny pedagogický ústav: Štátny vzdelávací program. [Online] Dostupné na:  [https://www.statpedu.sk/files/articles/dokumenty/inovovany-statny-vzdelavaci](https://www.statpedu.sk/files/articles/dokumenty/inovovany-statny-vzdelavaci-program/matematika_nsv_2014.pdf)[program/matematika\\_nsv\\_2014.pdf](https://www.statpedu.sk/files/articles/dokumenty/inovovany-statny-vzdelavaci-program/matematika_nsv_2014.pdf) [online]
- 9.<https://docplayer.gr/36226003-Geogebra-napoveda-3-0.html>[online]
- 10.<https://gvpt.sk/predmety/informatika/520-geogebra-na-hodin%C3%A1ch-informatiky> [online]
- 11.<https://sk.wikipedia.org/wiki/Trojuholn%C3%ADk> [online]
- 12.<https://lms.umb.sk/mod/book/view.php?id=76915&chapterid=1722> [online]